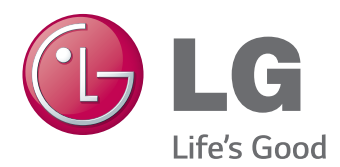

# OWNER'S MANUAL IPS LED MONITOR (LED MONITOR)

Please read the safety information carefully before using the product.

27MB85Z 27MB85R **IPS LED Monitor (LED Monitor) Model List**

www.lg.com

# **CONTENTS**

### **[LICENSE](#page-2-0)**

#### **[ASSEMBLING AND](#page-3-0)  [PREPARING](#page-3-0)**

- [Product Composition](#page-3-0)
- [Component and Button Description](#page-4-0)
- [Moving and Lifting the Monitor](#page-5-0)
- [Installing the Monitor](#page-6-0)
- [Assembling the Stand Base](#page-6-0)
- 8 [Detaching the Stand Base](#page-7-0)
- [Installing on to a Table](#page-7-0)
- 9 [Adjusting the Stand Height](#page-8-0)
- [Adjusting the Angle](#page-9-0)
- [Tidying Cables](#page-9-0)
- [Pivot Feature](#page-10-0)
- 12 [Using the Kensington Lock](#page-11-0)
- 12 [Detaching the Stand Body](#page-11-0)
- 13 [Adjusting the Angle](#page-12-0)
- 13 [Installing on the Wall](#page-12-0)

#### **[USING THE MONITOR](#page-14-0)**

- [Connecting to a PC](#page-14-0)
- [HDMI Connection](#page-14-0)
- [DVI Connection](#page-15-0)
- [DisplayPort Connection](#page-15-0)
- 17 Thunderbolt  $($  > Connection
- [Connecting AV Devices](#page-16-0)
- [HDMI Connection](#page-16-0)
- [Connecting Peripherals](#page-17-0)
- 18 [USB Cable Connection PC](#page-17-0)
- [Headphone Port Connection](#page-18-0)

#### **[INSTALLING LG MONITOR](#page-19-0)  [SOFTWARE](#page-19-0)**

#### **[CUSTOMIZING SETTINGS](#page-22-0)**

- [Activating the Main Menu](#page-22-0)
- [Customizing Settings](#page-23-0)
- [Menu Settings](#page-23-0)
- [Ratio Settings](#page-24-0)
- [Super Energy Saving \(SES\) Settings](#page-25-0)
- [Mode Settings](#page-26-0)
- [PIP settings](#page-27-0)
- [Picture](#page-29-0)
- [Color](#page-30-0)
- [Settings](#page-31-0)

#### **[TROUBLESHOOTING](#page-32-0)**

#### **[SPECIFICATIONS](#page-34-0)**

- [Factory Support Mode \(Preset Mode PC\)](#page-36-0)
- [HDMI Timing \(Video\)](#page-36-0)
- [Power Indicator](#page-36-0)

#### **[PROPER POSTURE](#page-37-0)**

**WARNING**: This product contains chemicals known to the State of California to cause cancer and birth defects or other reproductive harm. **Wash hands after handling.**

# <span id="page-2-0"></span>**LICENSE**

Each model has different licenses. Visit www.lg.com for more information on the license.

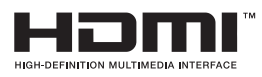

The terms HDMI and HDMI High-Definition Multimedia Interface, and the HDMI logo are trademarks or registered trademarks of HDMI Licensing LLC in the United States and other countries.

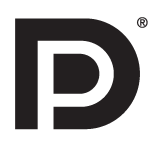

VESA, VESA logo, Display Port Compliance Logo and Display Port Compliance Logo for dual-mode source are all registered trademarks of the Video Electronics Standards Association.

# <span id="page-3-0"></span>**ASSEMBLING AND PREPARING**

# **Product Composition**

Please check whether all the components are included in the box before using the product. If there are missing components, contact the retail store where you purchased the product. Note that the product and components may look different from those shown here.

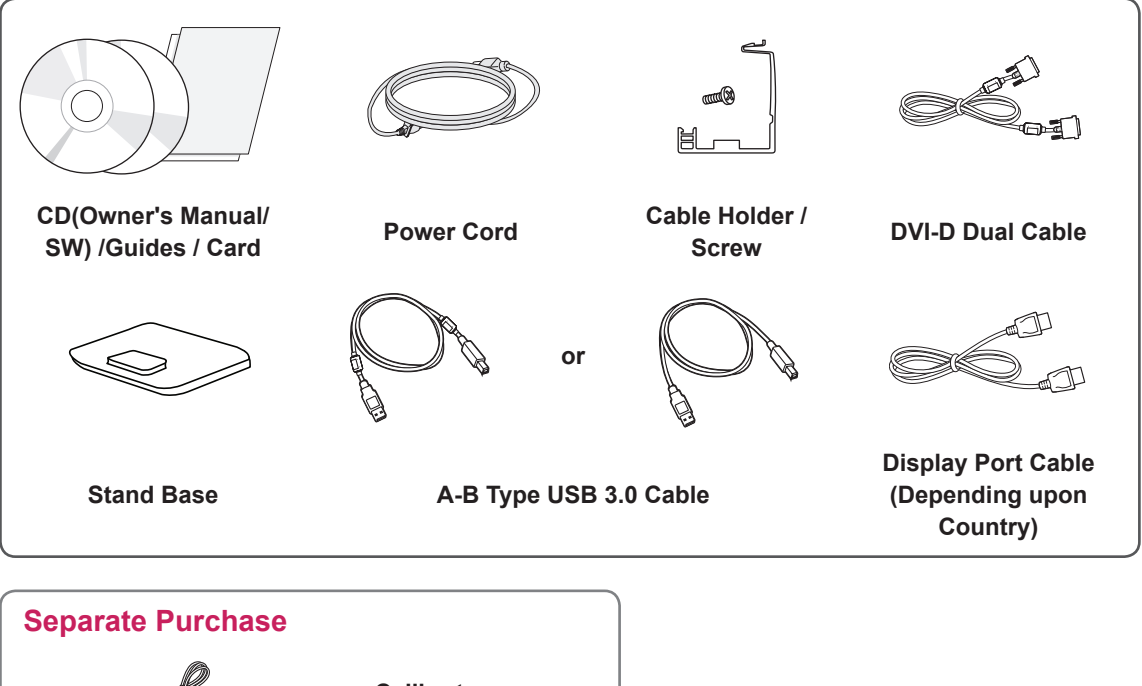

**Calibrator (ACB8300) (Depending upon Country)**

#### **CAUTION**

- Always use genuine components to ensure safety and product performance.
- The product warranty will not cover damage or injury caused by the use of unauthorized components.

#### **NOTE**

- Note that the components may look different from those shown here.
- Without prior notice, all information and specifications in this manual are subject to change to improve the performance of the product.
- Separate purchase are not included for all models. To purchase optional accessories, visit an electronics store or online shopping site or contact the retail store where you purchased the product.

### <span id="page-4-0"></span>**Component and Button Description**

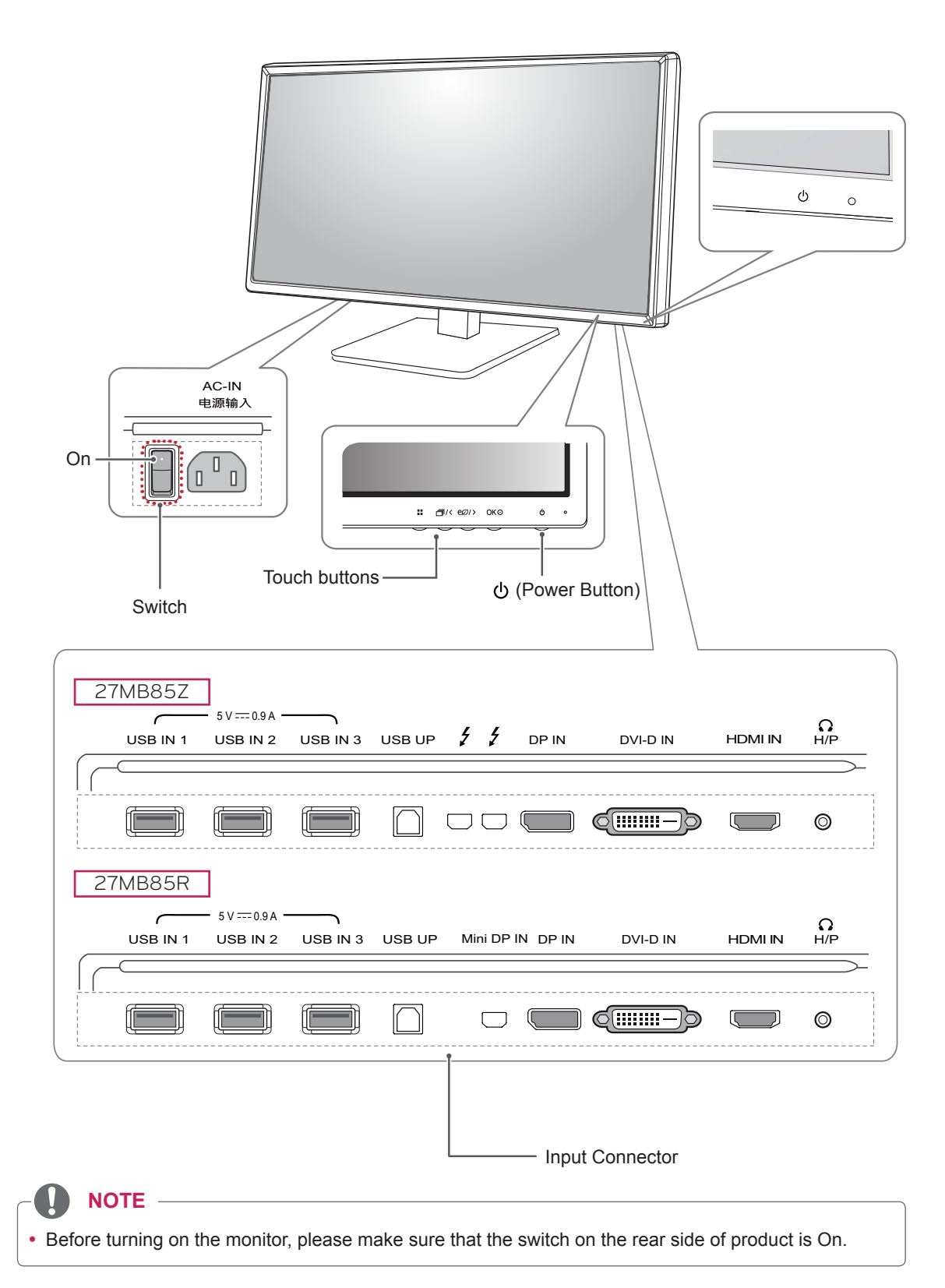

#### <span id="page-5-0"></span>**Moving and Lifting the Monitor**

When moving or lifting the monitor, follow these instructions to prevent the monitor from being scratched or damaged and to ensure safe transportation regardless of its shape or size.

#### **CAUTION**

- As much as possible, avoid touching the monitor screen. This may result in damage to the screen or some of the pixels used to create images.
- It is advisable to place the monitor in the original box or packing material before attempting to move it.
- Before moving or lifting the monitor, disconnect the power cord and all cables.
- Hold the top and bottom of the monitor frame firmly. Do not hold the panel itself.

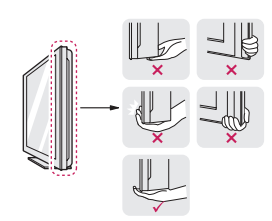

• When holding the monitor, the screen should face away from you to prevent it being scratched.

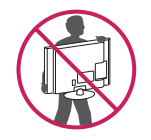

- When transporting the monitor, do not expose the monitor to jolts or excessive vibration.
- When moving the monitor, keep it upright; never turn the monitor on its side or tilt it sideways.

# **CAUTION**

- Avoid touching the monitor screen as much as possible.
	- This may result in damage to the screen or some of the pixels used to create images.

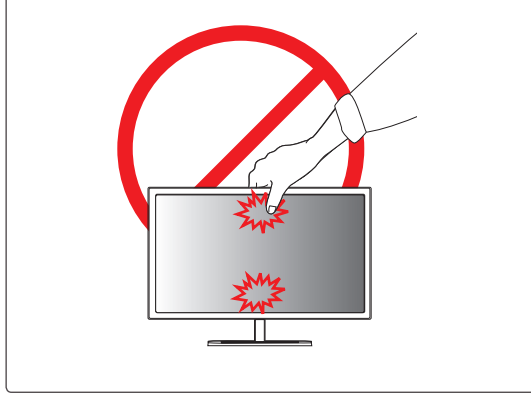

### <span id="page-6-0"></span>**Installing the Monitor**

#### **Assembling the Stand Base**

- 1 Place the screen face down.
- 2 Rotate the **Stand Body** 90˚ counter clockwise.

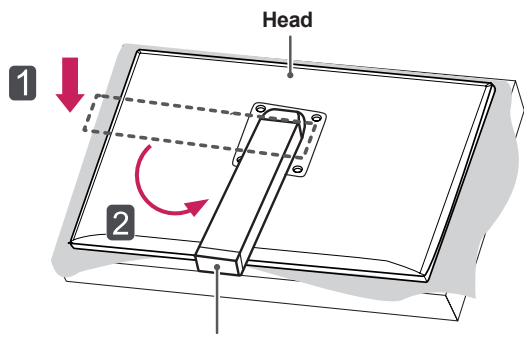

**Stand Body**

### **CAUTION**

- To protect the screen from scratches, cover the surface with a soft cloth.
- To avoid scratching the head, make sure that when rotating the **Stand Body**, the stand body does not make contact with the head.

3 Align the hole on the **Stand Base** with the **Stand Body** and push it all the way up.Turn the screws on the **Stand Base** to the right.

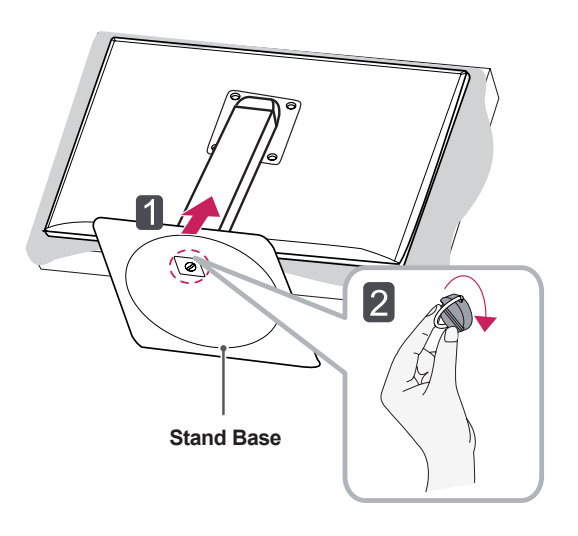

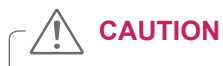

• Applying excessive force when tightening screws may cause damage to the monitor. Damage caused in this way will not be covered by the product warranty.

#### <span id="page-7-0"></span>**Detaching the Stand Base**

1 Place the screen face down.

#### **CAUTION**

- To protect the screen from scratches, cover the surface with a soft cloth.
- 2 BodyTurn the screws on the **Stand Base** to the left to detach the **Stand Base** from the **Stand Body. 10 cm**

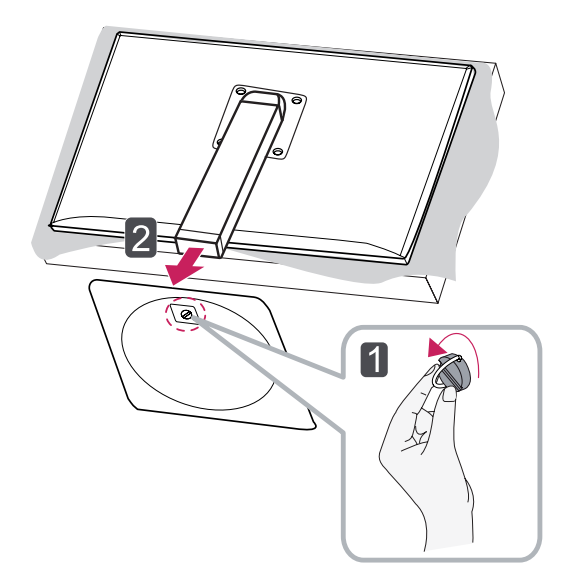

# **CAUTION**

- The components in the illustrations may differ from the actual product.
- Do not carry the monitor upside down, as this may cause it to fall off its stand and result in damage or injury.
- To avoid damaging the screen when lifting or moving the monitor, only hold the stand or the plastic cover. This avoids putting unnecessary pressure on the screen.

#### **Installing on to a Table**

1 Lift the monitor and place it on the table in an upright position.

Place at least **10 cm (3.9 inch)** away from the wall to ensure sufficient ventilation.

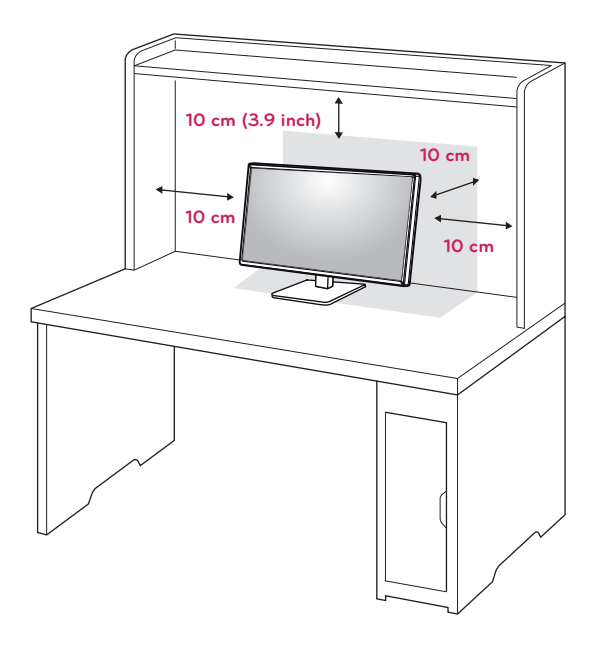

2 Connect the **Power Cord** to a wall outlet.

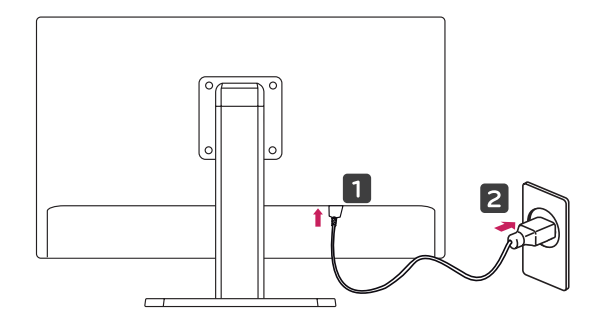

3 Press the  $\Phi$  (Power) button on the bottom of the monitor to turn it on.

# **CAUTION**

• Disconnect the power cord first, and then move or install the monitor. There is risk of electric shock.

#### <span id="page-8-0"></span>**Adjusting the Stand Height**

- 1 Place the monitor mounted on the stand base in an upright position.
- 2 Push the **Head** downward and pull out the **Locking Pin**.

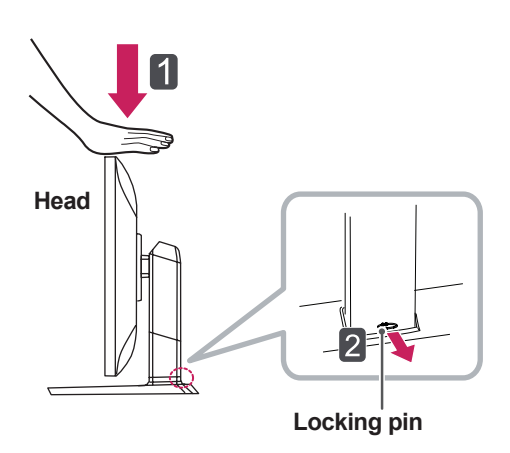

- **CAUTION**
- Once the pin is removed, it is not necessary to re-insert it to adjust the height.

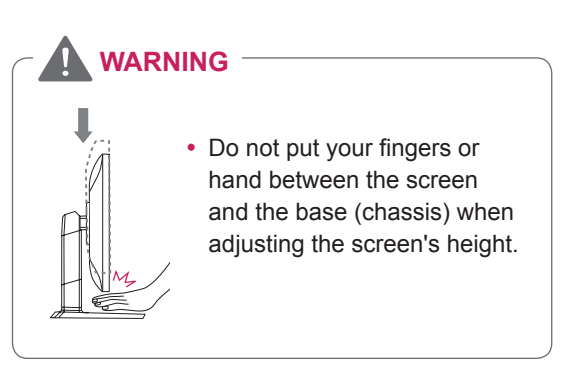

3 Handle the monitor with both hands for safety.

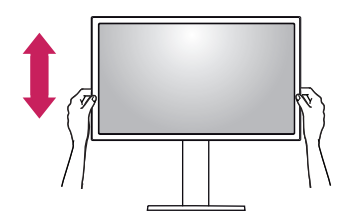

4 The height can be adjusted up to **130.0 mm (5.1 inch)**.

**130.0 mm (5.1 inch)**

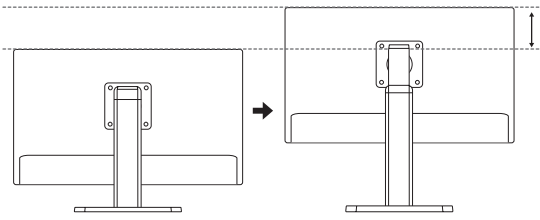

#### <span id="page-9-0"></span>**Adjusting the Angle**

- 1 Place the monitor in an upright position, mounted on the stand base.
- 2 Adjust the angle of the screen. The angle of the screen can be adjusted forwards or backwards from -5° to 35° for a comfortable viewing experience.

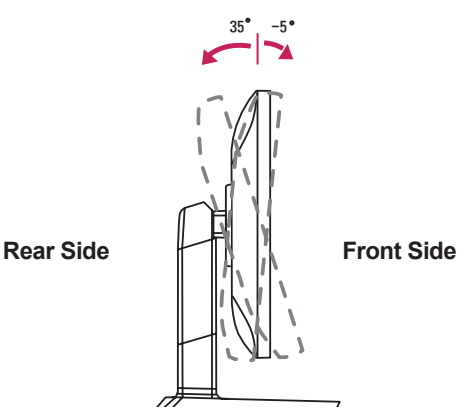

#### $\mathbf{Q}$ **WARNING**

• Do not put your fingers or hand between the screen and the base (chassis) when adjusting the screen's height.

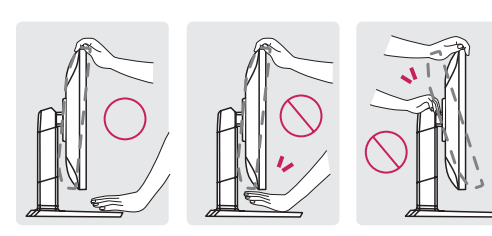

• Be careful not to touch or press the screen area when adjusting the angle of the monitor.

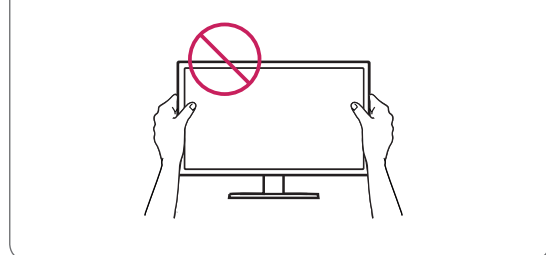

#### **Tidying Cables**

1 Use the screw provided to attach the cable holder to the stand body as illustrated.

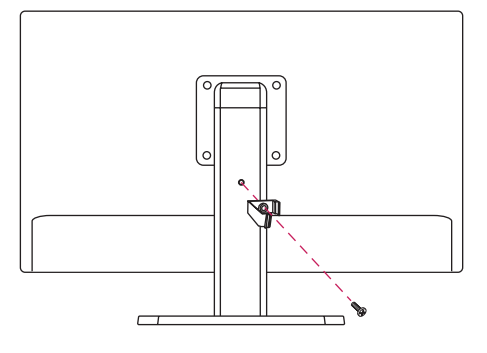

2 Gather and bind the cables with the supplied cable holder.

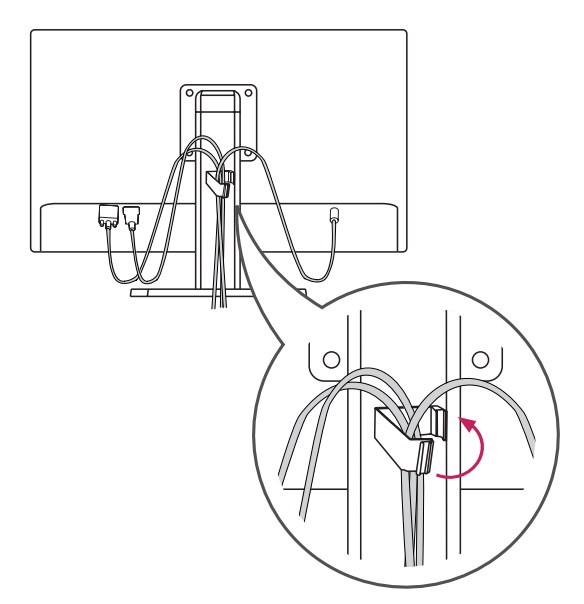

#### <span id="page-10-0"></span>**Pivot Feature**

The pivot feature allows the monitor to rotate 90° clockwise.

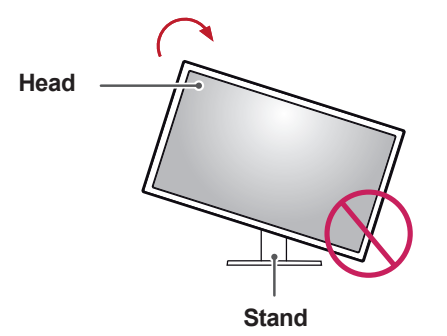

3 Rotate the monitor clockwise as shown in the figure.

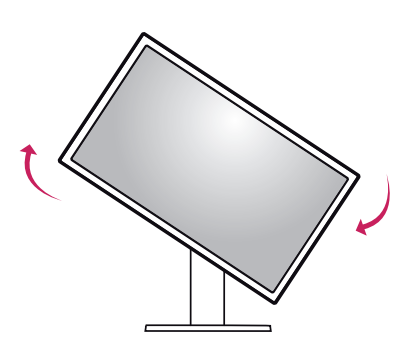

4 Complete the installation by rotating the monitor 90° as shown below.

#### **WARNING**

- To avoid scratching the stand base, make sure that when rotating the monitor using the pivot feature, the stand does not make contact with the monitor.
- 1 Raise the monitor to the maximum height.

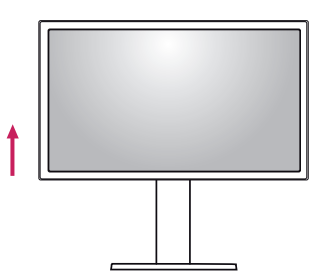

2 Adjust the angle of the monitor in the direction of the arrow as shown in the figure.

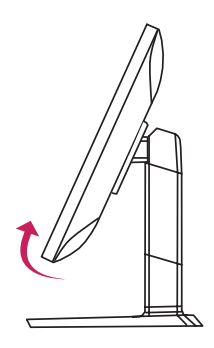

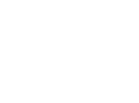

### **NOTE**

- Auto Pivot feature of the display is not supported.
- The screen can be rotated easily using the screen pivot shortcut key provided with your Windows operating system. Note that some Windows versions may use different settings for the screen pivot key or may not support the pivot key at all.
- Supported Windows versions: Windows 7 and Windows 8
- Windows screen pivot shortcut keys
- $0^\circ$ : Ctrl + Alt + Up arrow key (↑)
- 90°: Ctrl + Alt + Left arrow key  $(\leftarrow)$
- 180°: Ctrl + Alt + Down arrow key  $( \downarrow )$
- 270°: Ctrl + Alt + Right arrow key  $(\rightarrow)$

- Take care when rotating the monitor if the cable is connected.
- To avoid injury when rotating the display, do not place your fingers between the display and the stand base.

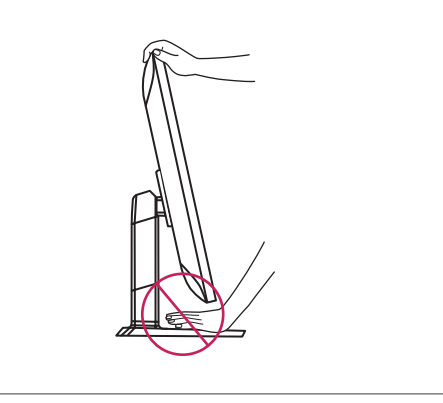

#### **Using the Kensington Lock**

The Kensington security system connector is located at the back of the Monitor set.

For more information on installation and usage, refer to the Kensington lock user manual or visit the website at http://www.kensington.com.

Connect the Kensington security system cable between the Monitor and a table.

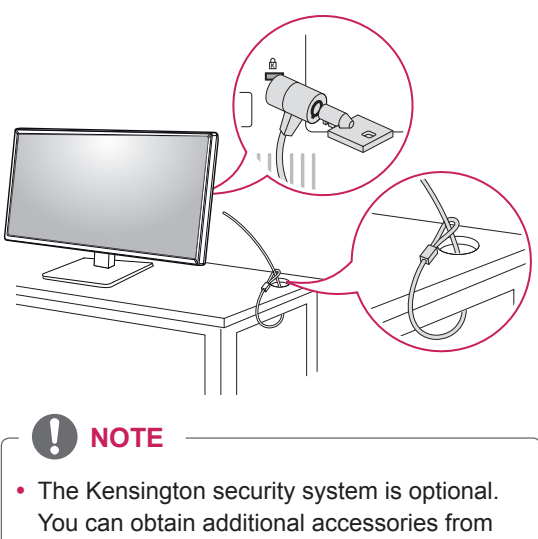

most electronics stores.

#### <span id="page-11-0"></span>**WARNING CONSUMING Detaching the Stand Body**

- 1 Place the monitor's screen face down. To protect the screen from scratches, cover the surface with a soft cloth.
- 2 Using a screwdriver, remove the four screws and detach the stand from the monitor.

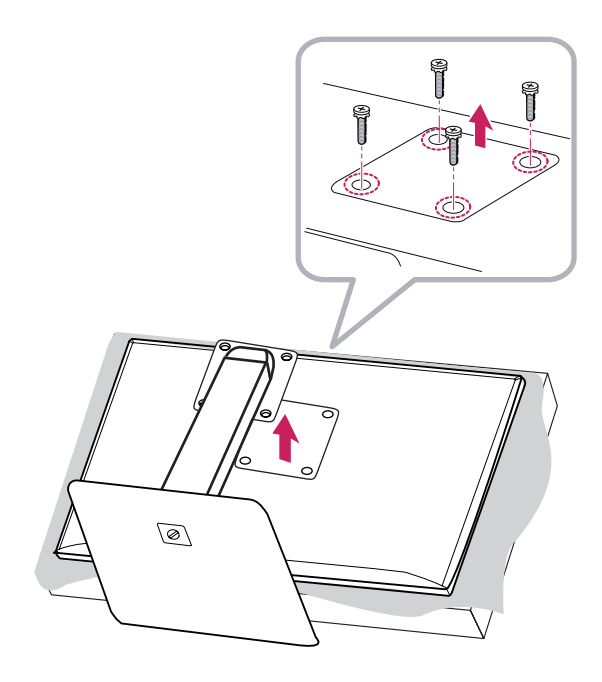

#### <span id="page-12-0"></span>**Adjusting the Angle**

This monitor meets the specifications for the wall mount plate or other compatible devices.

- 1 Place the screen face down. To protect the screen from scratches, cover the surface with a soft cloth.
- 2 Place the wall mount plate onto the monitor and align it with the screw holes.
- 3 Tighten the four screws to fix the plate to the monitor using a screwdriver.

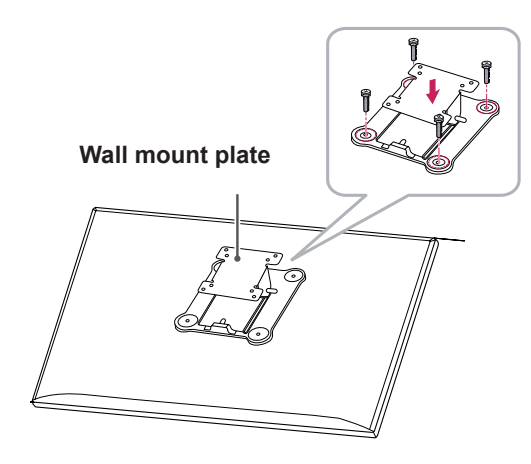

#### **NOTE**

- The wall mount plate is sold separately.
- For more information on installation, refer to the wall mount plate's installation guide.
- Be careful not to apply too much force while mounting the wall mount plate as it may cause damage to the screen

#### **Installing on the Wall**

Install the monitor at least 10 cm (3.9 inch) away from the wall and leave about 10 cm (3.9 inch) of space at each side of the monitor to ensure sufficient ventilation. Detailed installation instructions can be obtained from your local retail store. Alternatively, please refer to the manual for how to install and set up a tilting wall mounting bracket.

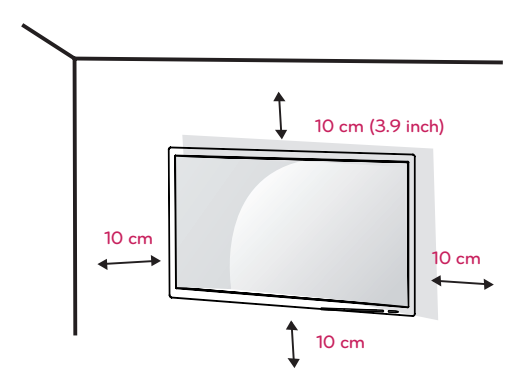

To install the monitor to a wall, attach a wall mounting bracket (optional) to the back of the monitor.

Make sure that the wall mounting bracket is securely fixed to the monitor and to the wall.

- 1 Use the screws and wall mounting bracket that conform to VESA standards.
- 2 If you use screws longer than the standard length, it may damage the inside of the product.
- 3 A non-VESA standard screw may damage the product and cause the monitor to fall. LG Electronics is not liable for any accidents relating to the use of non-standard screws.
- 4 VESA compatible only with respect to screw mounting interface dimensions and mounting screw specifications.
- 5 Use the wall mount plate and fixing screws that conform to VESA standards as specified below.
	- 784.8 mm (30.9 inch) or less
		- \* Thickness of the wall mount plate: 2.6 mm
		- \* Fixing screw: Diameter 4.0 mm x Pitch 0.7 mm x Length 10 mm Diameter 0.15 inch x Pitch 0.02 inch x Length 0.39 inch)
	- 787.4 mm (31.0 inch) or more
		- \* Use the wall mount plate and screws that conform to VESA standards.

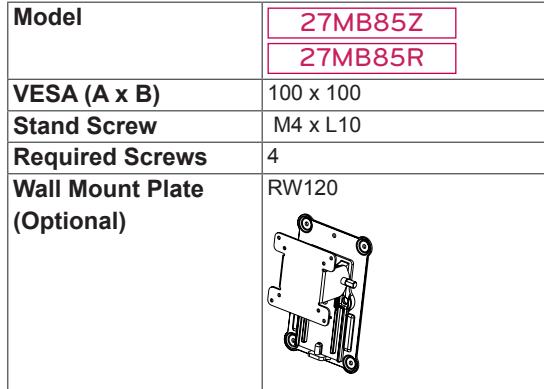

 $\cdot$  VESA (A x B)

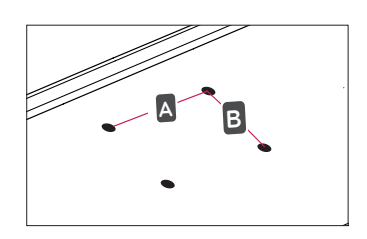

#### **NOTE**

- Use the screws specified by VESA standards.
- The wall mount kit includes the installation guide and all necessary parts.
- The wall mounting bracket is optional. You can obtain optional accessories from your local dealer.
- The length of the screw may differ for each wall mounting bracket. Be sure to use the proper length.
- For more information, please refer to the user manual for the wall mounting bracket.

# **CAUTION**

- Unplug the power cord before moving or installing the monitor to avoid electric shock.
- Installing the monitor on the ceiling or on a slanted wall may result in the monitor falling off, which could lead to injury. Use an authorized LG wall mount and contact the local dealer or qualified personnel.
- Applying excessive force when tightening screws may cause damage to the monitor. Damage caused in this way will not be covered by the product warranty.
- Use the wall mounting bracket and screws that conform to VESA standards. Damage caused by the use or misuse of inappropriate components will not be covered by the product warranty.
- When measured from the back of the monitor, the length of each installed screw must be 8 mm or less.

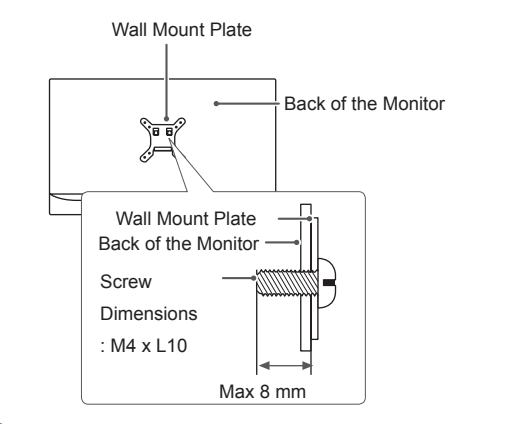

# <span id="page-14-0"></span>**USING THE MONITOR**

# **CAUTION**

- Do not press on the screen for a prolonged period of time. This may cause image distortion.
- Do not display a still image on the screen for a prolonged period of time. This may cause image retention. Use a screensaver if possible.

### **NOTE**

- When connecting the power cord to the outlet, use a grounded (3-hole) multi-socket or a grounded power outlet.
- The monitor may flicker when turned on in an area of low temperature. This is normal.
- Sometimes red, green, or blue spots may appear on the screen. This is normal.

# **Connecting to a PC**

• This monitor supports the \*Plug and Play feature.

\*Plug and Play: A feature that allows you to add a device to your computer without having to reconfigure anything or install any manual drivers.

#### **HDMI Connection**

Transmits digital video and audio signals from your PC to the monitor. Connect your PC to the monitor using the HDMI cable as shown in the illustration below.

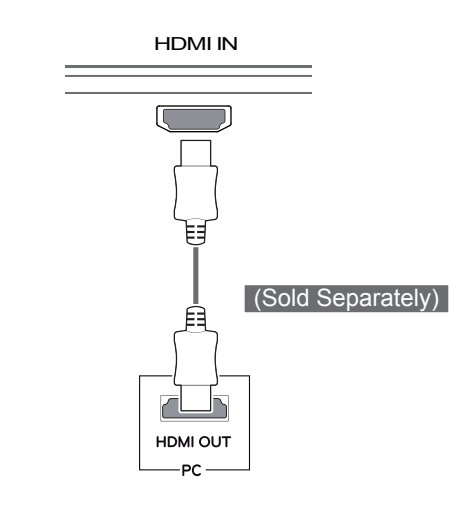

**CAUTION**

- Connecting your PC to the monitor using the HDMI cable may cause device compatibility issues.
- Using a DVI to HDMI / DP(DisplayPort) to HDMI) cable may cause compatibility issues.

#### <span id="page-15-0"></span>**DVI Connection**

Transmits digital video signals to the monitor. Connect the monitor using the DVI cable as illustrated below.

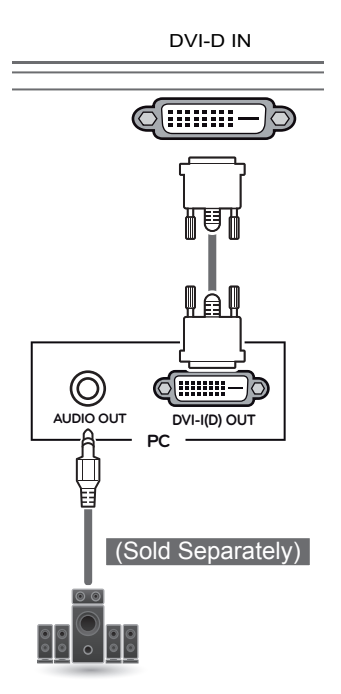

### **DisplayPort Connection**

Transmits digital video and audio signals from your PC to the monitor. Connect the monitor to your PC using the display port cable as shown in the illustration below:

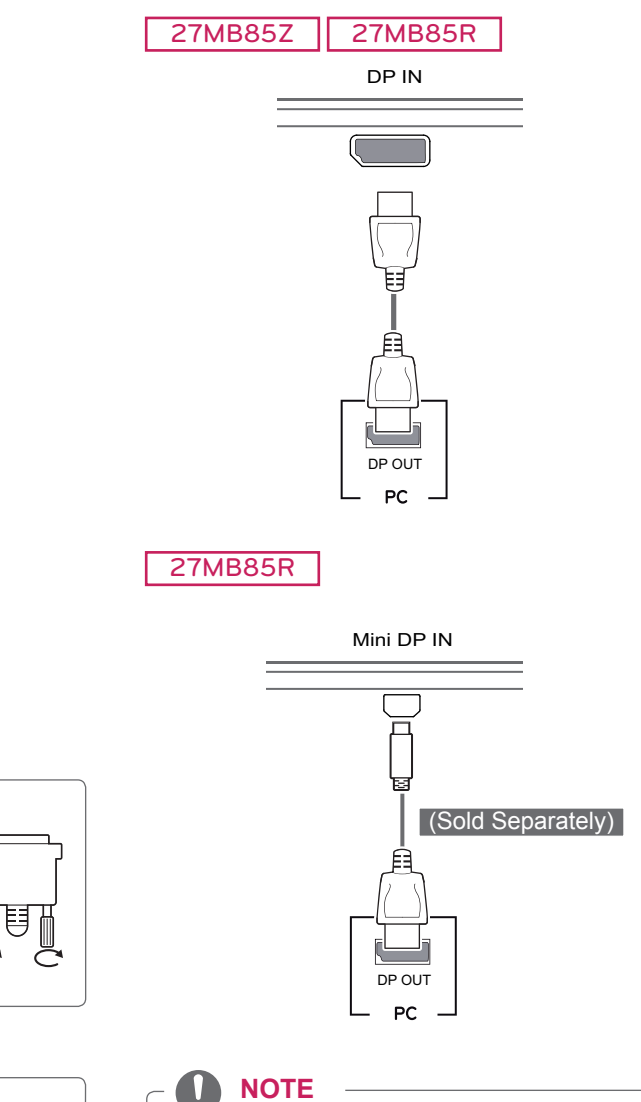

- There may be no video or audio output depending on the DP (DisplayPort) version of the PC.
- When using a Mini DP to DP (Mini DisplayPort to DisplayPort) cable, a cable with DisplayPort 1.1a specifications or above is recommended.

### **CAUTION**

• Connect the input signal cable and turn in the direction of the arrow. To prevent disconnection secure the cable tightly.

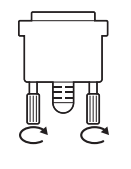

#### **NOTE**

- Using a DVI to HDMI cable may cause compatibility issues.
- If you connect a DVI signal cable, use the DVI-D dual cable.

### <span id="page-16-0"></span>**Thunderbolt (2) Connection**

#### 27MB85Z

You can connect your high-resolution display or high-performance data device to the monitor via a Thunderbolt port. Connect your external device to the monitor using the Thunderbolt cable as illustrated below.

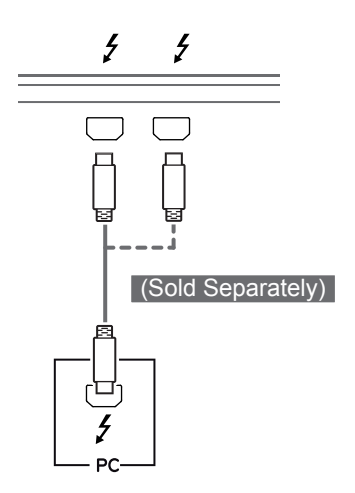

### **Connecting AV Devices**

#### **HDMI Connection**

HDMI transmits digital video and audio signals from your AV device to the monitor. Connect your AV device to the monitor using the HDMI cable as shown in the illustration below.

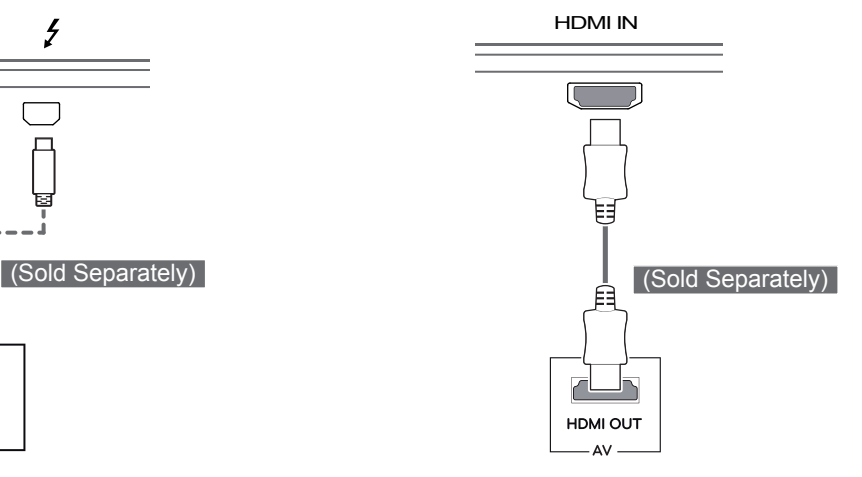

#### **NOTE**

- The maximum data transmission rate of each port is 20 Gb/s.
- Make sure to use a Thunderbolt  $(f)$  certified cable. Otherwise, this may cause the device to malfunction.
- Thunderbolt  $(f)$  is supported in such environments as Windows 7, Windows 8 and New Mac Pro (Mac OS 10.9).
- $\bullet$  To use the Thunderbolt ( $\sharp$ ) port, the ASM driver in the Owner's Manual CD must be installed.
- (*f*) daisy-chain may not be supported • Dual monitor connection using Thunderbolt depending on performance of the graphics card.
- the daisy chain method may cause delays in • Connecting the Thunderbolt  $(f)$  cables using screen display.

**NOTE**

• Using a DVI to HDMI / DP(DisplayPort to HDMI) cable may cause compatibility issues.

#### <span id="page-17-0"></span>**Connecting Peripherals**

#### **USB Cable Connection - PC**

The USB port on the product functions as a USB hub.

**NOTE**

- Make sure to install the most recent Windows OS service pack before using the product.
- Peripheral devices are sold separately.
- A keyboard, mouse, or USB device can be connected to the USB port.

#### **CAUTION**

Cautions When Using a USB Device

- A USB device with an automatic recognition program installed or that uses its own driver may not be recognized.
- Some USB devices may not be supported or may not work properly.
- It is recommended to use a USB hub or hard disk drive with power supplied. (If the power supply is not adequate, the USB device may not be recognized properly.)

#### **HDMI/DP (DisplayPort) Connection**

To use USB 3.0, connect the A-B type USB 3.0 cable of the product to the PC. Peripheral devices connected to the USB IN port can be controlled from the PC.

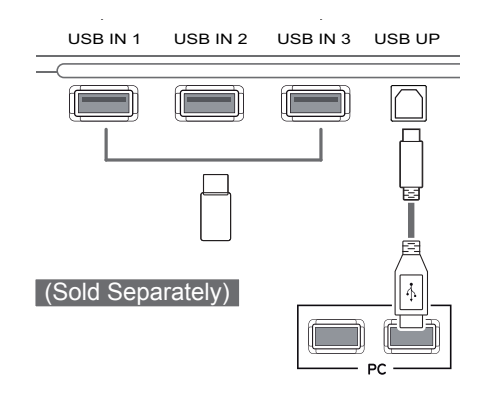

#### **Thunderbolt (4) Connection**

27MB85Z

Peripheral devices connected to the USB IN port can be controlled from the PC.

If you change the input on the menu while a device is in connection via the Thunderbolt port, then the device in connection via the USB port may not work properly.

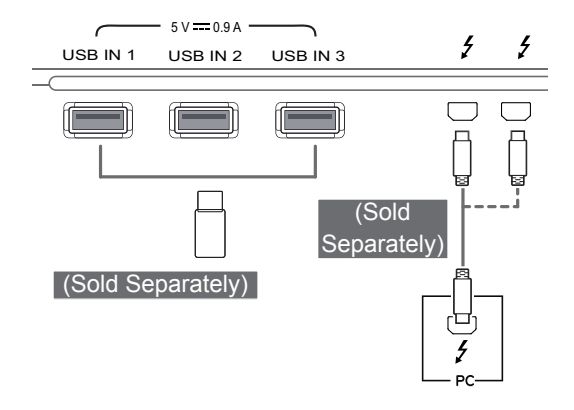

#### <span id="page-18-0"></span>**Headphone Port Connection**

Use the headphone port to connect a peripheral device to the monitor. Connect as illustrated.

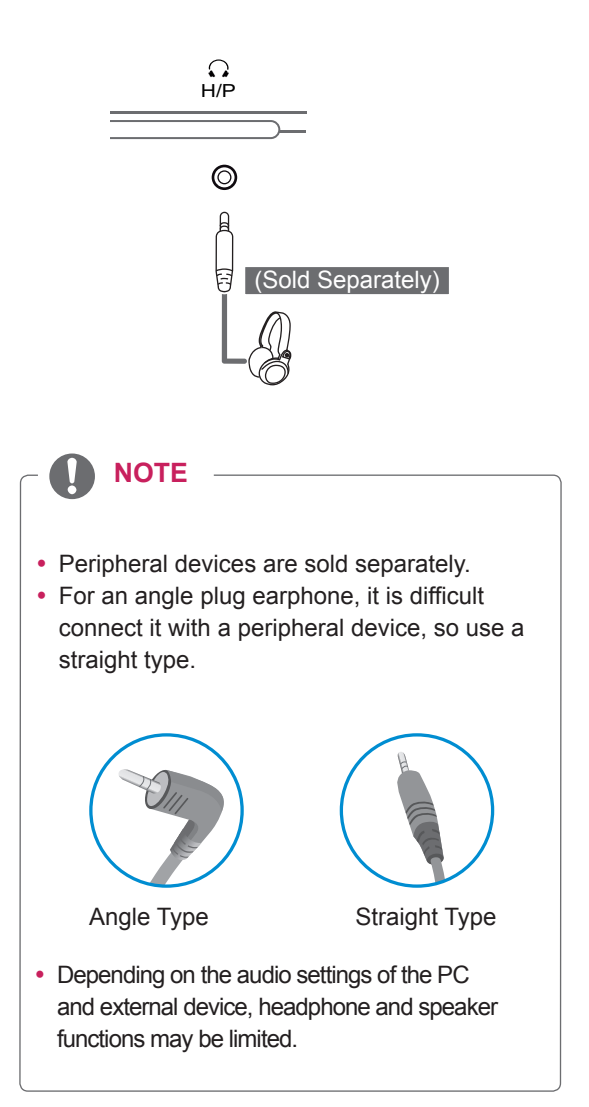

# <span id="page-19-0"></span>**INSTALLING LG MONITOR SOFTWARE**

Insert the Software CD included in the product packaging into your PC's CD drive and install the LG Monitor Software.

The installation screen images are for reference only. The actual installation screen images may vary depending on the model.

1 Set the default Web browser to Internet Explorer.

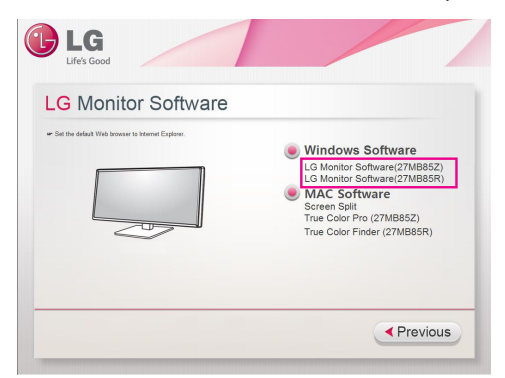

2 Click the **LG Monitor Software** on the CD's main screen. When the file download window appears, click the Run button. (The file download window may vary depending on the operating system and the Internet Explorer version, but the installation procedures are same.)

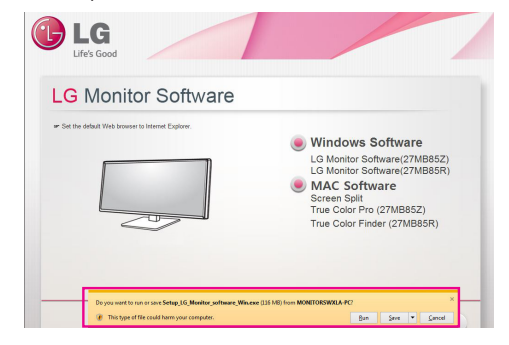

**CAUTION**

• Service Pack 1 or higher is required for Window 7.

3 Follow the instructions to proceed with the installation.

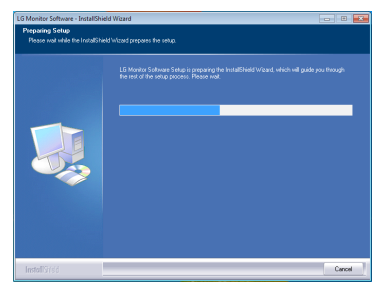

4 Check **I accept the terms of the agreement** on the License Agreement screen and then click the **Next** button.

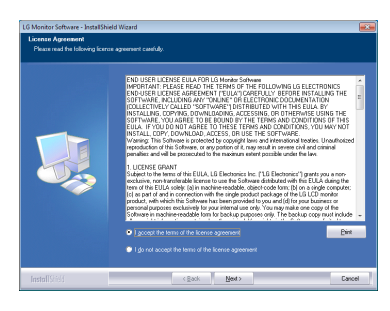

5 Select the program that you want to install.

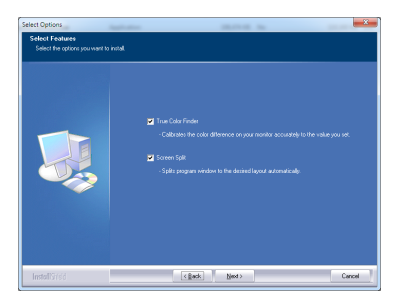

#### **NOTE**

- Screen Split: This program automatically splits the program window as desired.
- True Color Finder/ True Color Pro: This program calibrates the precise color output of the monitor to suit your needs.
- 6 The LG Monitor Software installation starts as shown below.

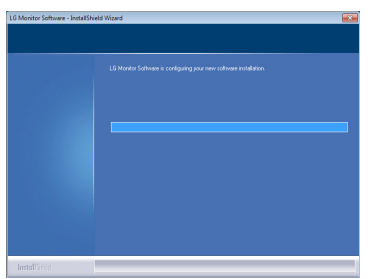

7 If the ASM driver has not been installed, the driver will be installed automatically. (Only 27MB85Z model)

> $\overline{\mathbf{z}}$ Please wait, Installing ASM driver ...

8 If the TUSB3410 driver has not been installed, it will install automatically. Select **Install this driver software anyway (I)** if the Windows security message is displayed as below.

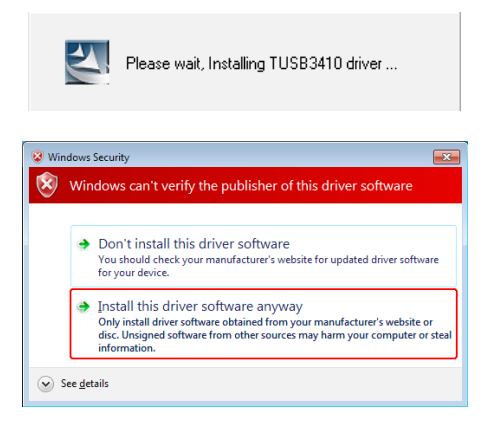

9 The program you selected on the Select Features page will install automatically.

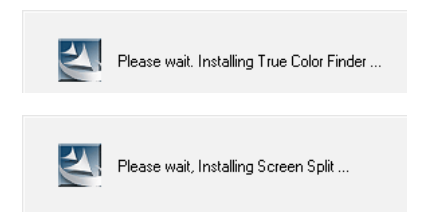

10 When the installation is complete, restart your system.

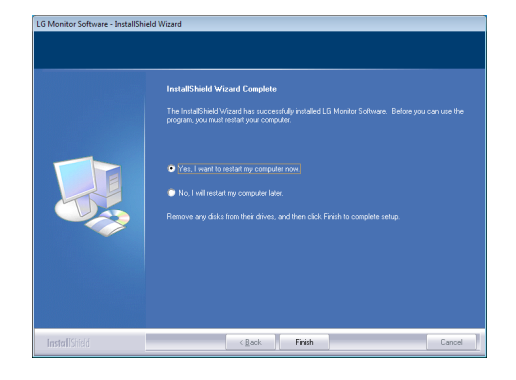

### **NOTE**

When you run the True Color Finder/ True Color Pro software, the True Color Finder/ True Color Pro icon  $[$  appears in the system tray at the right bottom of the PC screen.

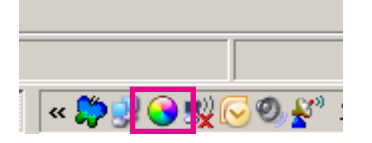

Right-click the True Color Finder/ True Color Pro icon and select **Start Program** to start the program.

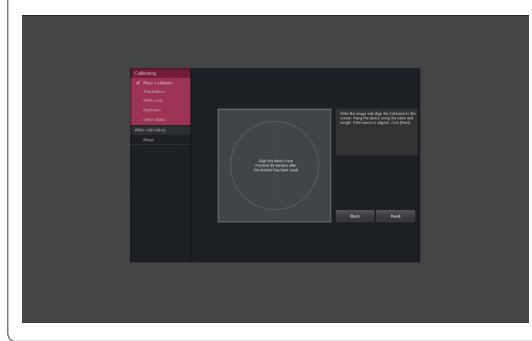

### **CAUTION**

• Once you have completed the monitor calibration with the True Color Finder/ True Color Pro software, remove the calibrator from the monitor and store it at room temperature away from direct sunlight or put it in the box.

- If the calibrator's measuring part is exposed to direct sunlight for a long time, this may cause damage to the calibrator.

- Do not store it in an environment with too low/high temperature and high humidity.

• If any third-party calibration application is already installed on your PC, the image quality may be affected by a conflict between the two applications. For the best performance, it is recommended to uninstall the other calibration application.

#### **NOTE**

- To use the True Color Finder/ True Color Pro function, you must purchase the supported calibrator.
- For details on supported calibrators and graphic cards, see the True Color Finder/ True Color Pro user guide.
- If you have changed the input port, it is recommend that you calibrate the monitor's picture quality again.

#### **NOTE**

If you run Screen Split, the Screen Split icon  $\mathbb{R}$  appears in the system tray at the right bottom of the PC screen.

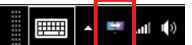

Right-click the Screen Split icon and select a layout you want.

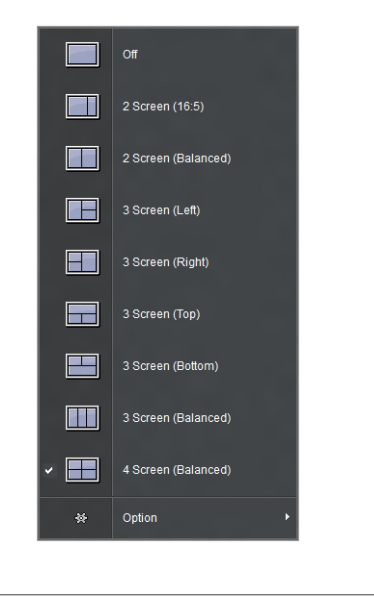

# <span id="page-22-0"></span>**CUSTOMIZING SETTINGS**

# **Activating the Main Menu**

- 1 Press the **Menu** ( $\blacksquare$ ) button.
- 2 Use the **< >** button to adjust the options.

To return to the upper menu or set other menu items, use the **Menu** ( $\blacksquare$ ) button.

3 Press and hold the **Menu** ( $\blacksquare$ ) button to exit the OSD menu.

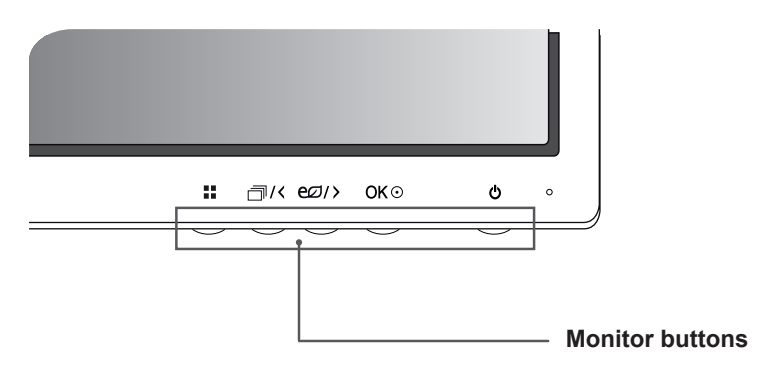

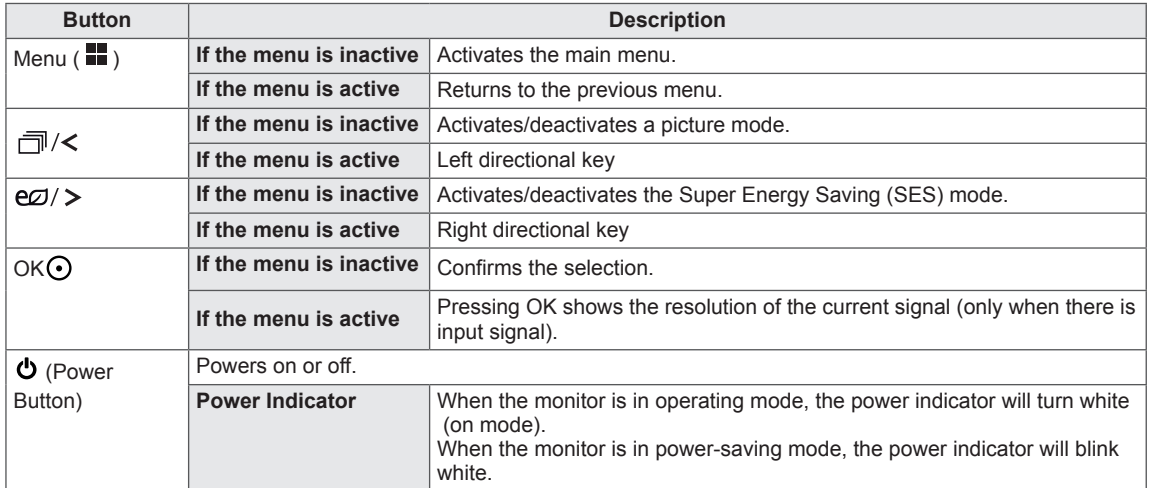

#### **NOTE**

• All of the buttons are touch sensitive and can be operated by simply touching them on the bottom front of the monitor with your finger.

# <span id="page-23-0"></span>**Customizing Settings**

#### **Menu Settings**

- 1 To view the menu OSD, press the **Menu** ( $\blacksquare$ ) button at the bottom of the monitor.
- 2 Use the < or > button to set the options.
- 3 Select  $\times$  to exit the OSD menu.

To return to the upper menu or set other menu items, use the **Menu** ( $\blacksquare$ ) button.

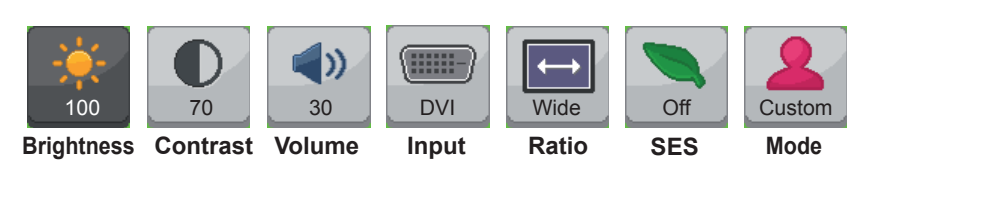

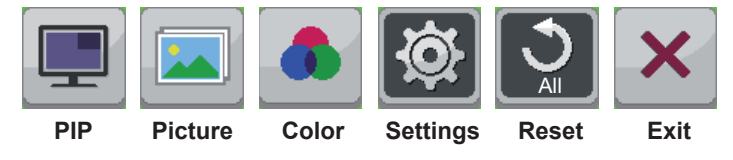

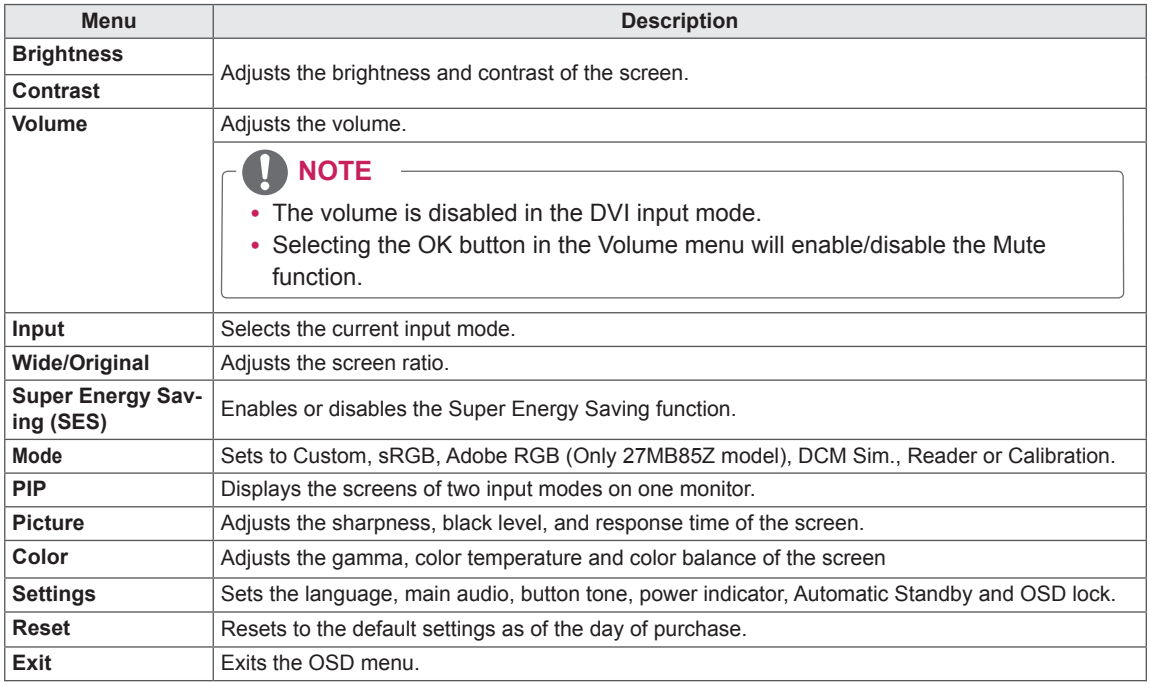

#### **CAUTION**

• Your monitor's OSD (On Screen Display) may differ slightly from that shown in this manual.

#### <span id="page-24-0"></span>**Ratio Settings**

- 1 To view the menu OSD, press the **Menu** ( $\blacksquare$ ) button at the bottom of the monitor.
- 2 Press < or > to go to **Ratio**.
- 3 Press **OK** to select **Ratio**.
- 4 Use the < or > button to set the options.
- 5 Select  $\times$  to exit the OSD menu. To return to the upper menu or set other menu items, use the **Menu** ( $\blacksquare$ ) button.

#### **Sub Menu**

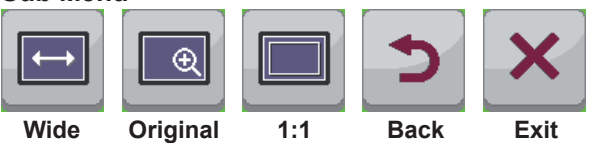

#### Each option is described below.

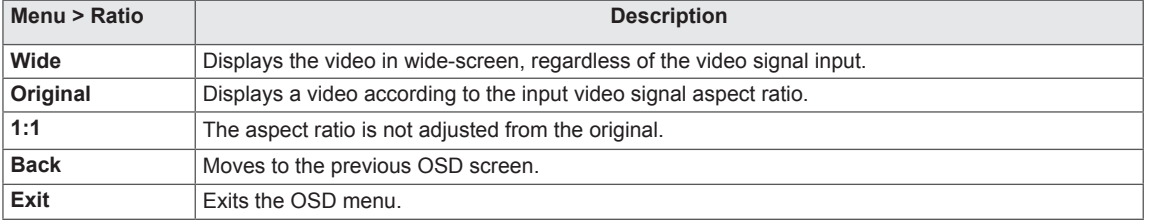

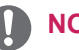

#### **NOTE**

- The display may look the same for Wide, Original, and 1:1 options at the recommended resolution (2560 x 1440).
- The ratio is disabled in the interlaced signal.

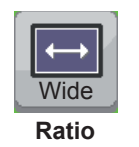

#### <span id="page-25-0"></span>**Super Energy Saving (SES) Settings**

- 1 To view the menu OSD, press the **Menu** ( $\blacksquare$ ) button at the bottom of the monitor.
- 2 Press < or > to go to **Super Energy Saving (SES)**.
- 3 Press **OK** to select **Super Energy Saving (SES)**.
- 4 Use the < or > button to set the options.
- 5 Select  $\times$  to exit the OSD menu. To return to the upper menu or set other menu items, use the **Menu** ( $\blacksquare$ ) button.

#### **Sub Menu**

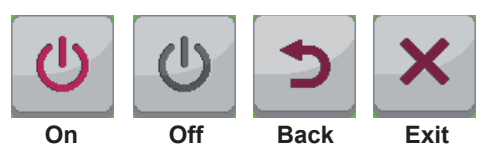

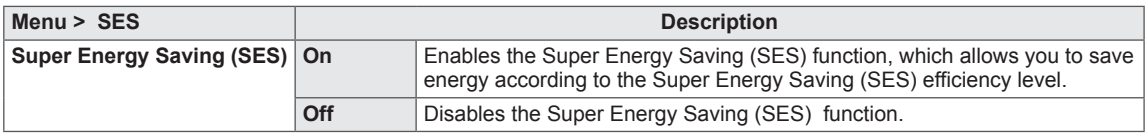

#### <span id="page-26-0"></span>**Mode Settings**

- 1 To view the menu OSD, press the **Menu** ( $\blacksquare$ ) button at the bottom of the monitor.
- 2 Press < or > to go to Mode.
- 3 Press OK to select Mode.
- 4 Use the < or > button to set the options.
- 5 Select  $\times$  to exit the OSD menu.

To return to the upper menu or set other menu items, use the **Menu** ( $\blacksquare$ ) button.

#### **Sub Menu**

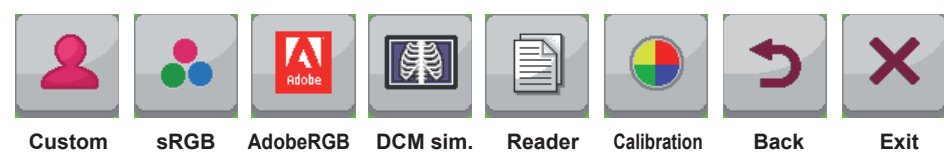

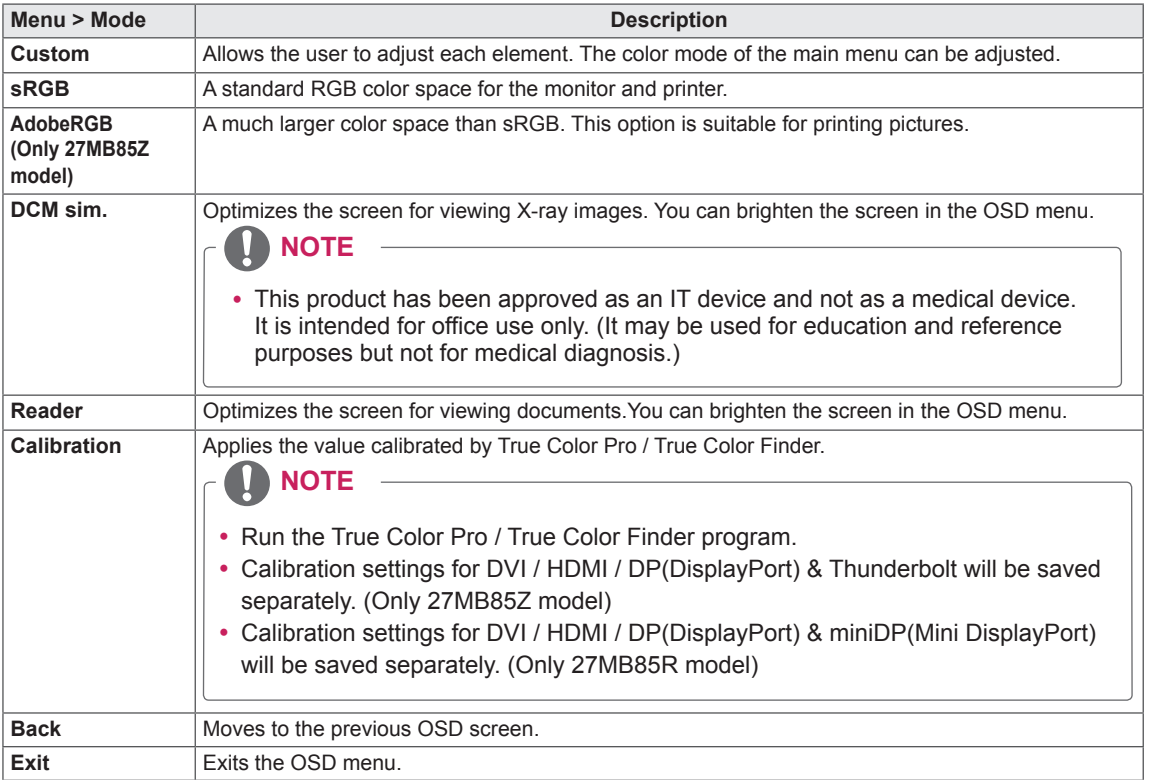

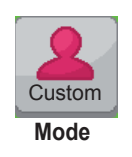

#### <span id="page-27-0"></span>**PIP settings**

- 1 To view the **Menu** OSD, press the **Menu** ( $\blacksquare$ ) button at the bottom of the monitor.
- 2 Press < or > to go to **PIP**.
- 3 Press **OK** to select **PIP**.
- 4 Use the < or > buttons to set the options.
- 5 Select  $\overline{\mathsf{x}}$  to exit the OSD menu.

To return to the upper menu or set other menu items, use the **Menu** ( $\blacksquare$ ) button.

#### **Sub Menu**

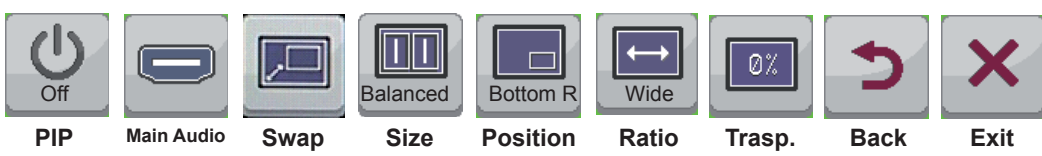

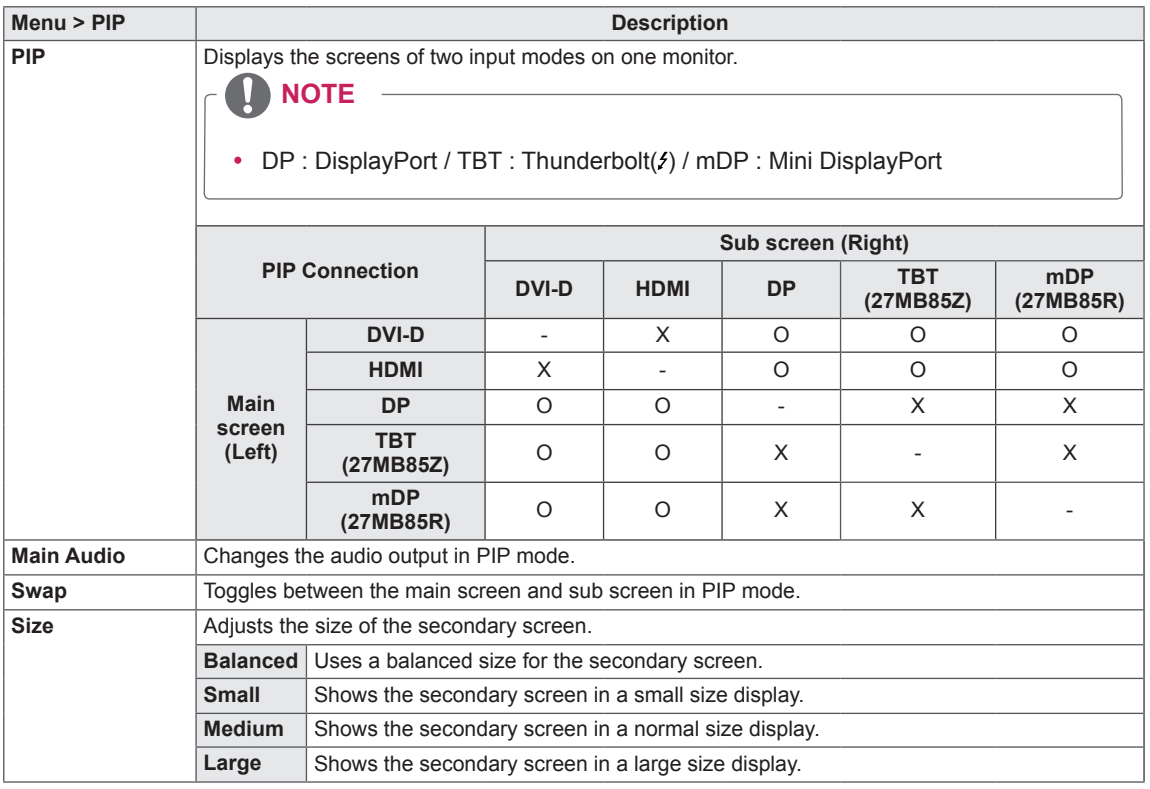

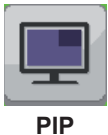

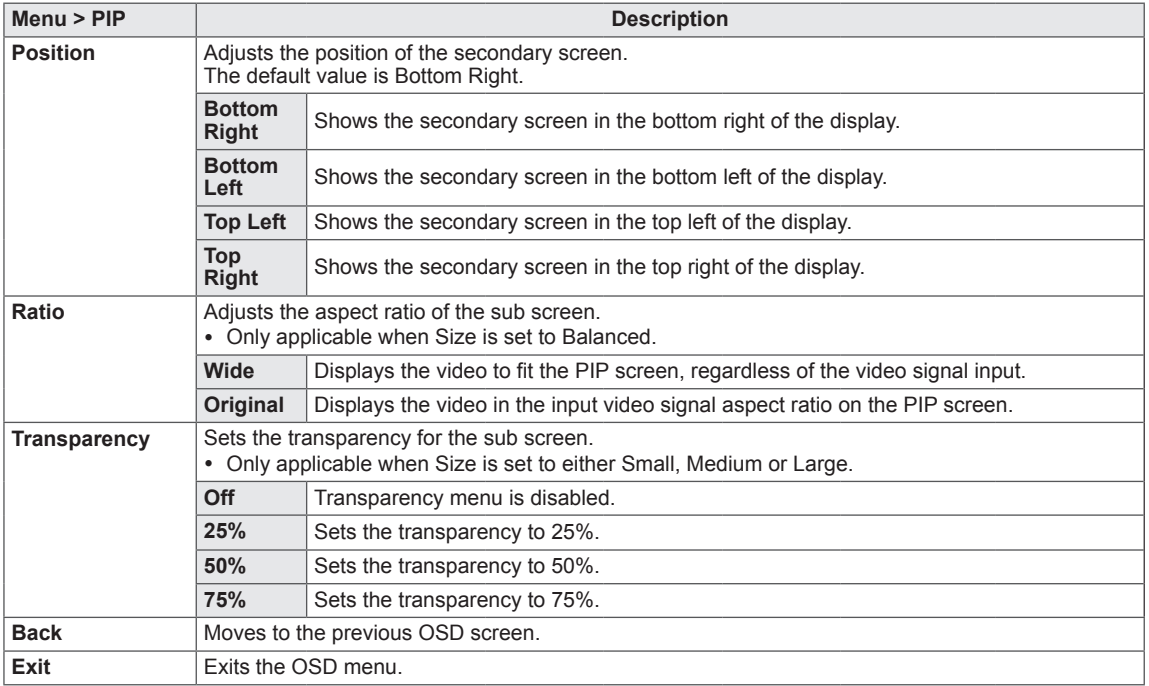

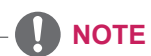

• If PIP mode is set to Off, the Main Audio, Swap, Size, Position, Ratio, and Transparency menus are disabled.

If Size is set to Balanced, the Position and Transparency menus are disabled.

The Ratio menu is only enabled in Balanced mode, and is disabled if there is no PIP input signal.

#### <span id="page-29-0"></span>**Picture**

- 1 To view the menu OSD, press the **Menu** ( $\blacksquare$ ) button at the bottom of the monitor.
- 2 Press < or > to go to **Picture.**
- 3 Press **OK** to select **Picture.**
- 4 Use the < or > button to set the options.
- 5 Select  $\times$  to exit the OSD menu. To return to the upper menu or set other menu items, use the **Menu (** $\blacksquare$ ) button.

#### **Sub Menu**

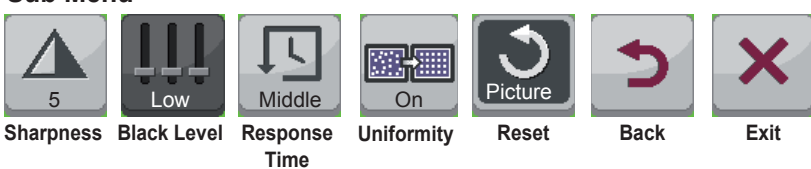

#### Each option is described below.

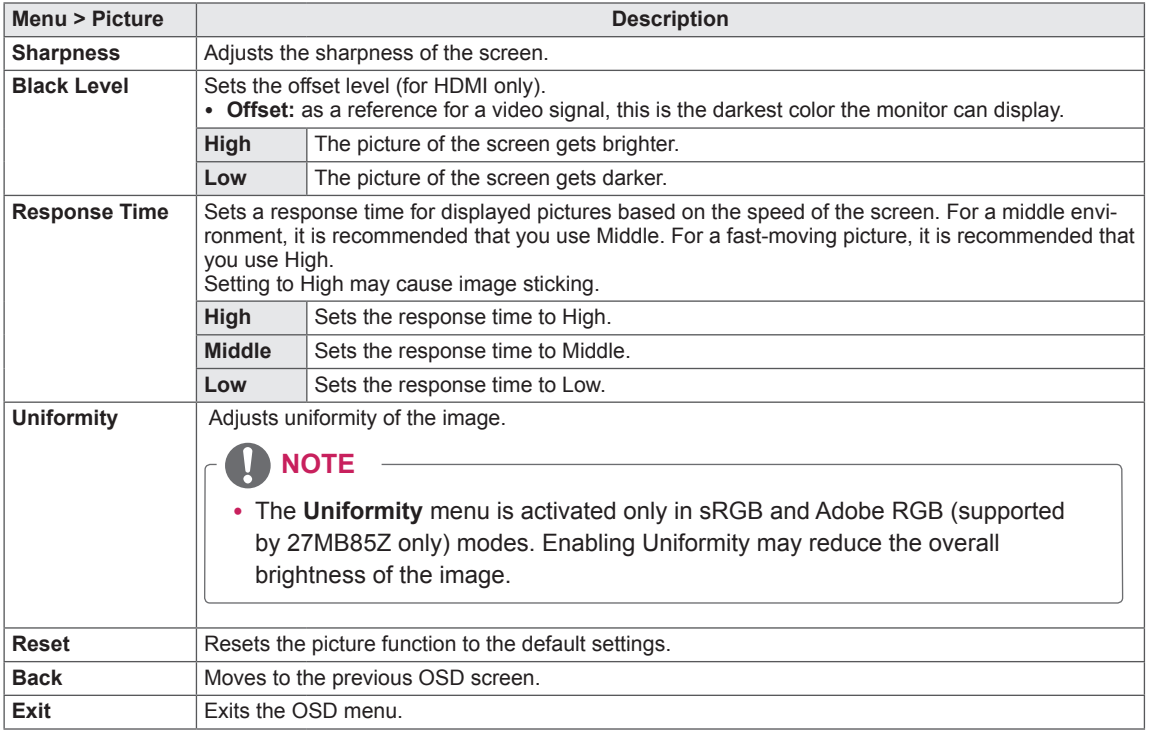

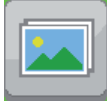

**Picture**

#### <span id="page-30-0"></span>**Color**

- 1 To view the menu OSD, press the **Menu** ( $\blacksquare$ ) button at the bottom of the monitor.
- 2 Press < or >to go to **Color.**
- 3 Press **OK** to select **Color.**
- 4 Use the < or > button to set the options.
- 5 Select  $\times$  to exit the OSD menu. To return to the upper menu or set other menu items, use the **Menu** ( $\blacksquare$ ) button.

#### **Sub Menu**

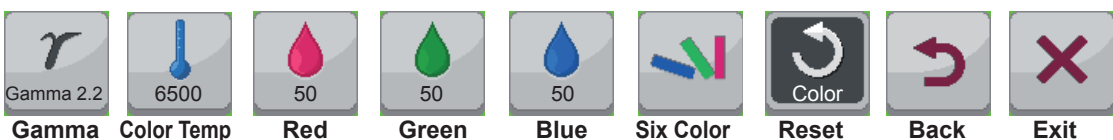

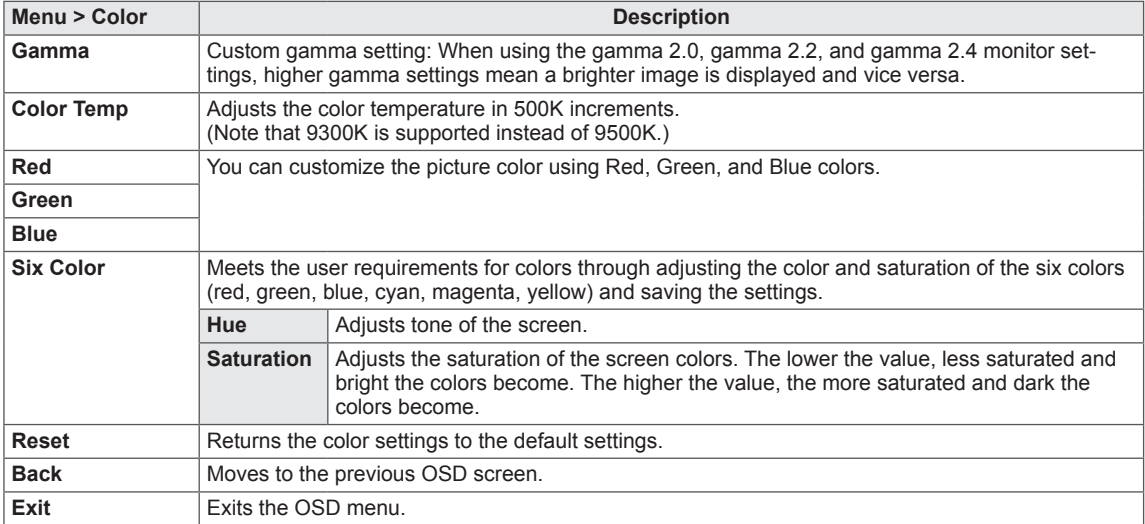

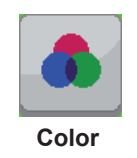

#### <span id="page-31-0"></span>**Settings**

- 1 To view the menu OSD, press the **Menu** ( $\blacksquare$ ) button at the bottom of the monitor.
- 2 Press < or > to go to **Settings.**
- 3 Press **OK** to select **Settings.**
- 4 Use the < or > button to set the options.
- 5 Select  $\times$  to exit the OSD menu. To return to the upper menu or set other menu items, use the **Menu** ( $\blacksquare$ ) button.

#### **Sub Menu**

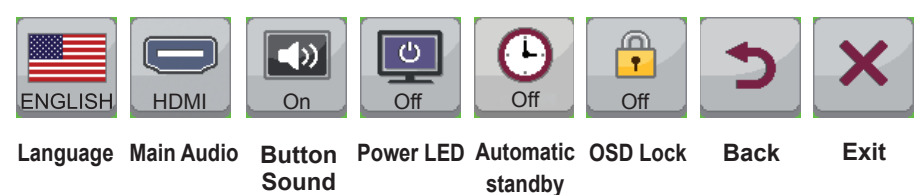

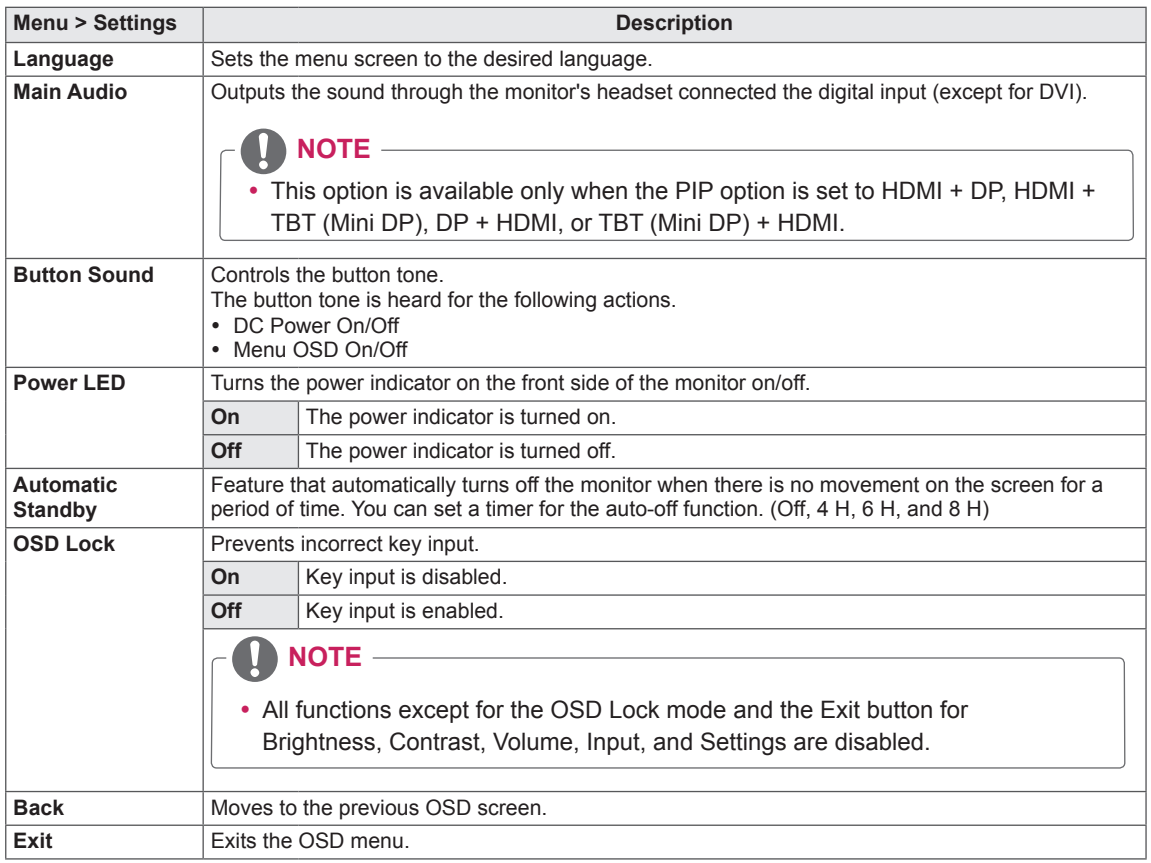

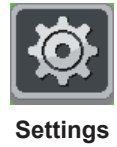

# <span id="page-32-0"></span>**TROUBLESHOOTING**

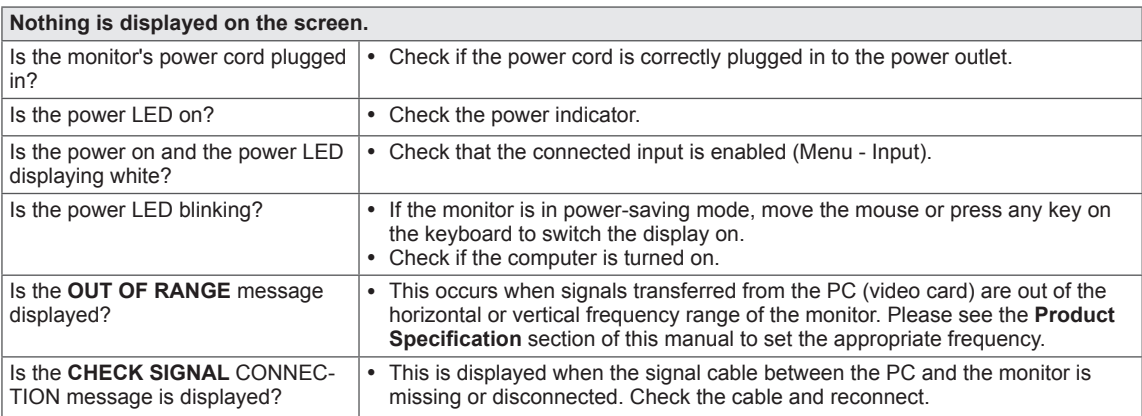

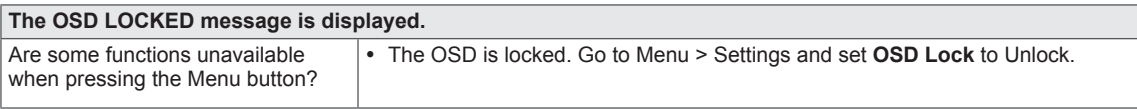

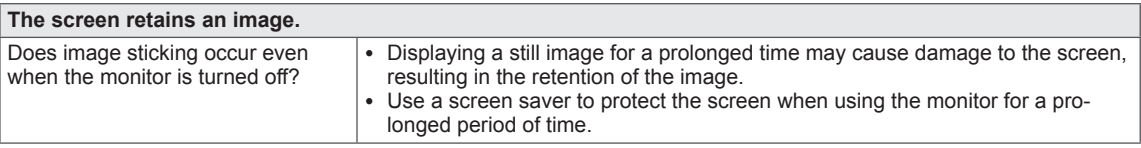

#### **NOTE**

• Vertical Frequency: In order to display an image, the screen must be refreshed dozens of times per second like a fluorescent lamp.

The number of times the screen is refreshed per second is called vertical frequency or refresh rate and is represented by Hz.

• **Horizontal Frequency**: The time it takes to display one horizontal line is called the horizontal cycle. The number of horizontal lines displayed in one second can be calculated by dividing one by the horizontal cycle. This is called horizontal frequency and is represented by kHz.

 $\mathbf{0}$ **NOTE**

- Check if the video card's resolution or frequency is within the range allowed by the monitor and set to the recommended (optimal) resolution in **Control Panel > Display > Settings.**
- Failing to set the video card to the recommended (optimal) resolution may result in blurred text, a dimmed screen, a truncated display area or misalignment of the display.
- The configuration procedure may differ depending on your computer and/or operating system. Also, some video cards may not support certain resolutions. If this is the case, contact the manufacturer of the computer or video card for assistance.
- Some video cards may not support 2560 x 1440 resolution. If the resolution cannot be displayed, contact the manufacturer of your video card.

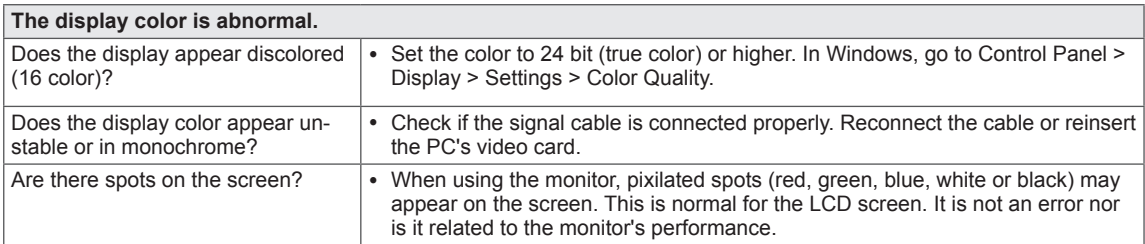

# <span id="page-34-0"></span>**SPECIFICATIONS**

#### **27MB85Z**

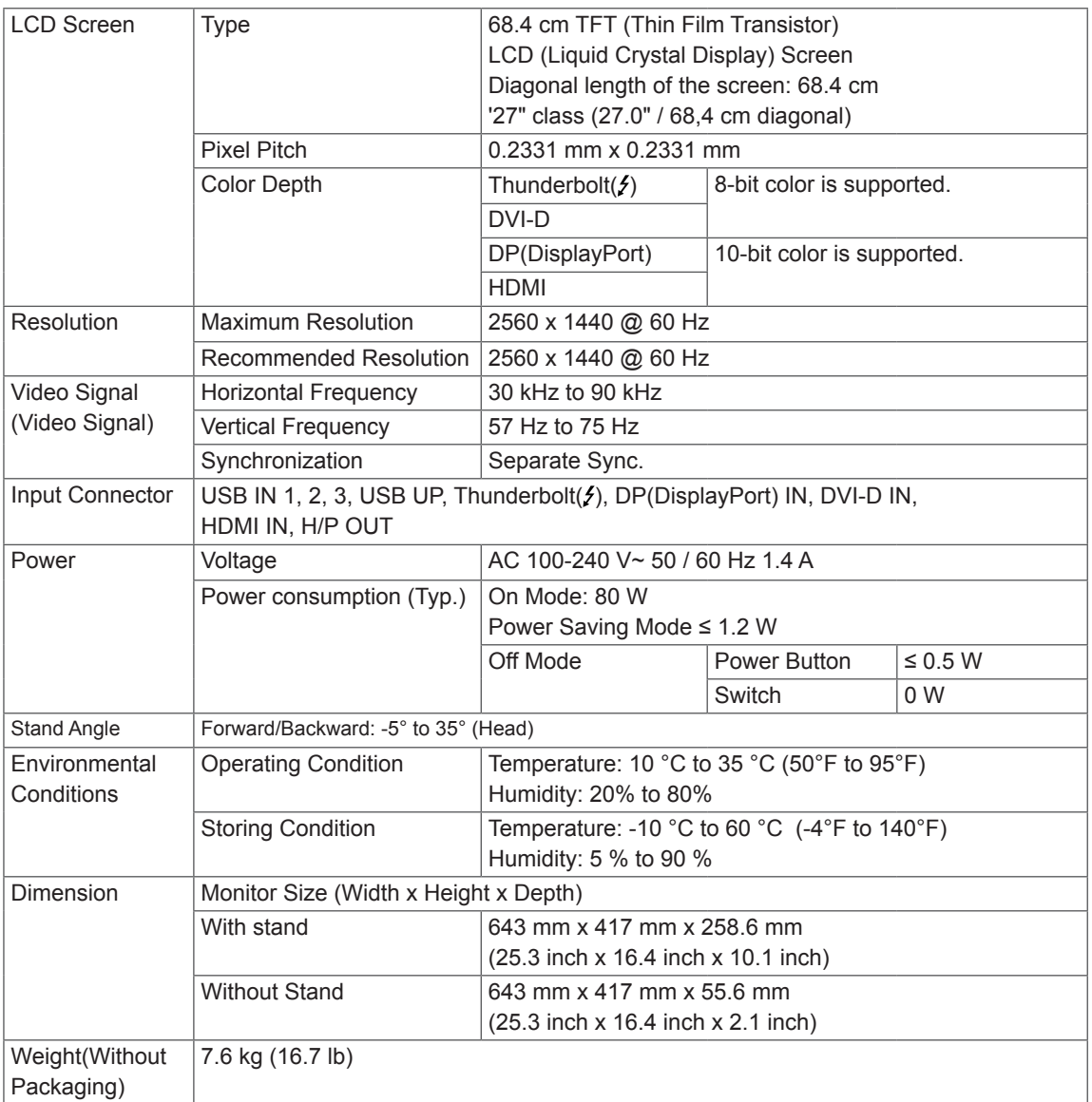

The specifications are subject to change without notice.

#### **27MB85R**

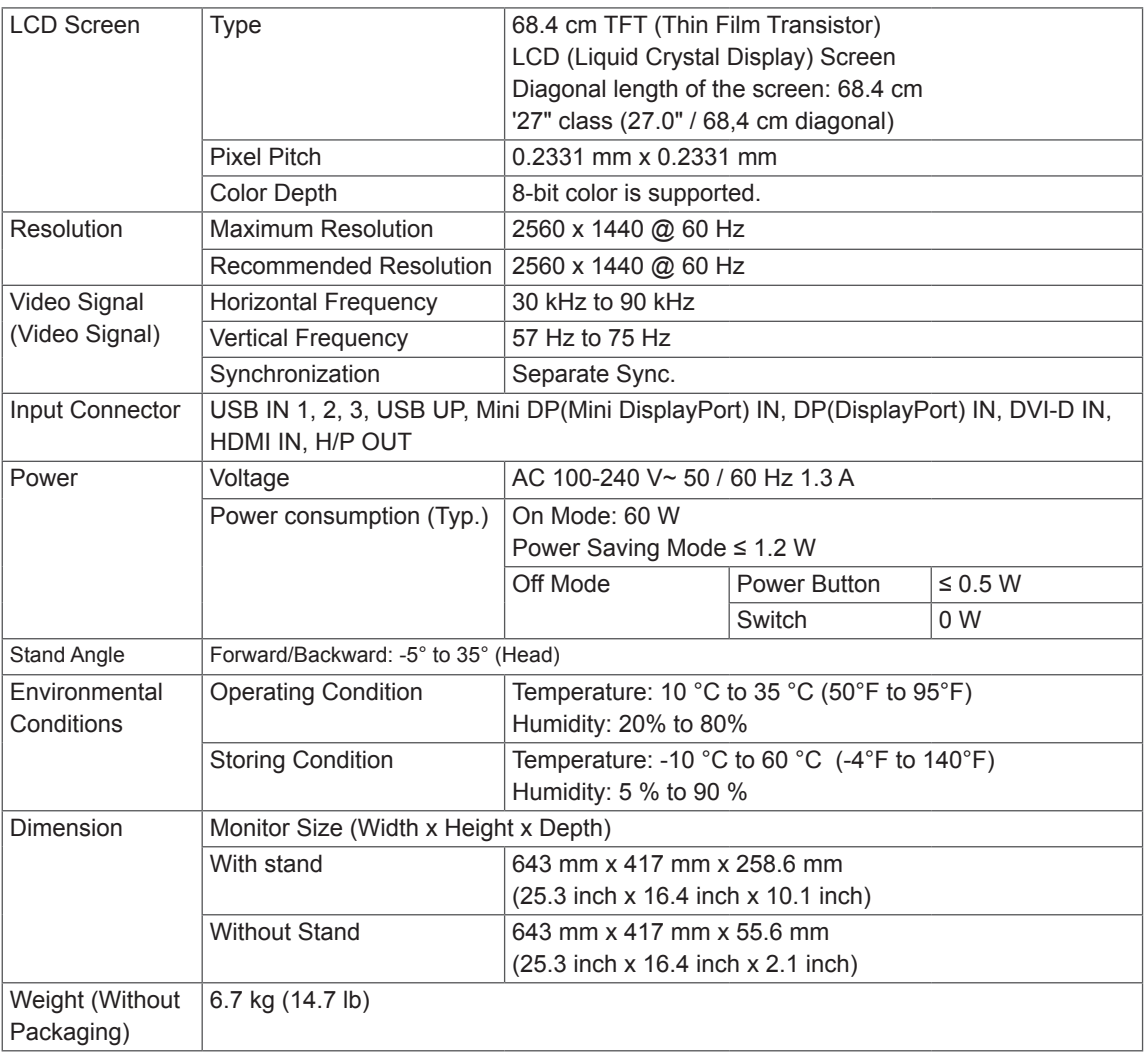

The specifications are subject to change without notice.

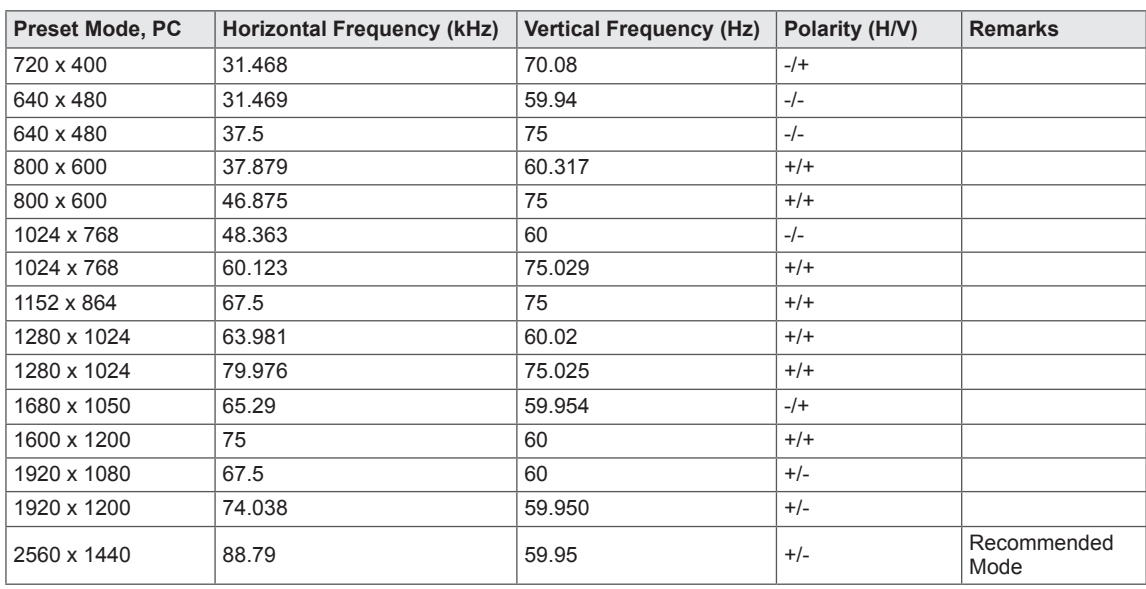

# <span id="page-36-0"></span>**Factory Support Mode (Preset Mode PC)**

\* D-SUB/DVI DTV modes (interlace mode) are not supported.

# **HDMI Timing (Video)**

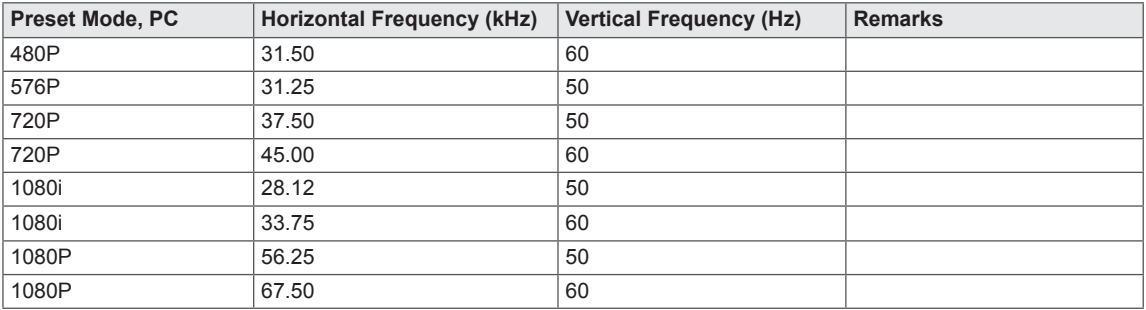

### **Power LED**

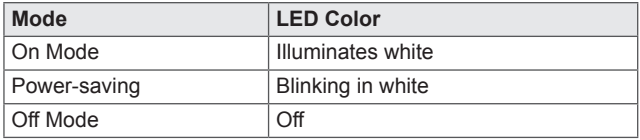

# <span id="page-37-0"></span>**PROPER POSTURE**

 Adjust the screen so that you can comfortably look at it at a slight downward angle from your natural eye level.

- Take a break for approximately 10 minutes every hour to reduce any fatigue caused by long-time usage.
- The stand of the touch monitor allows the product to be used in the optimum position. Adjust the stand angle from -5° to 35° to obtain the best view of the screen.

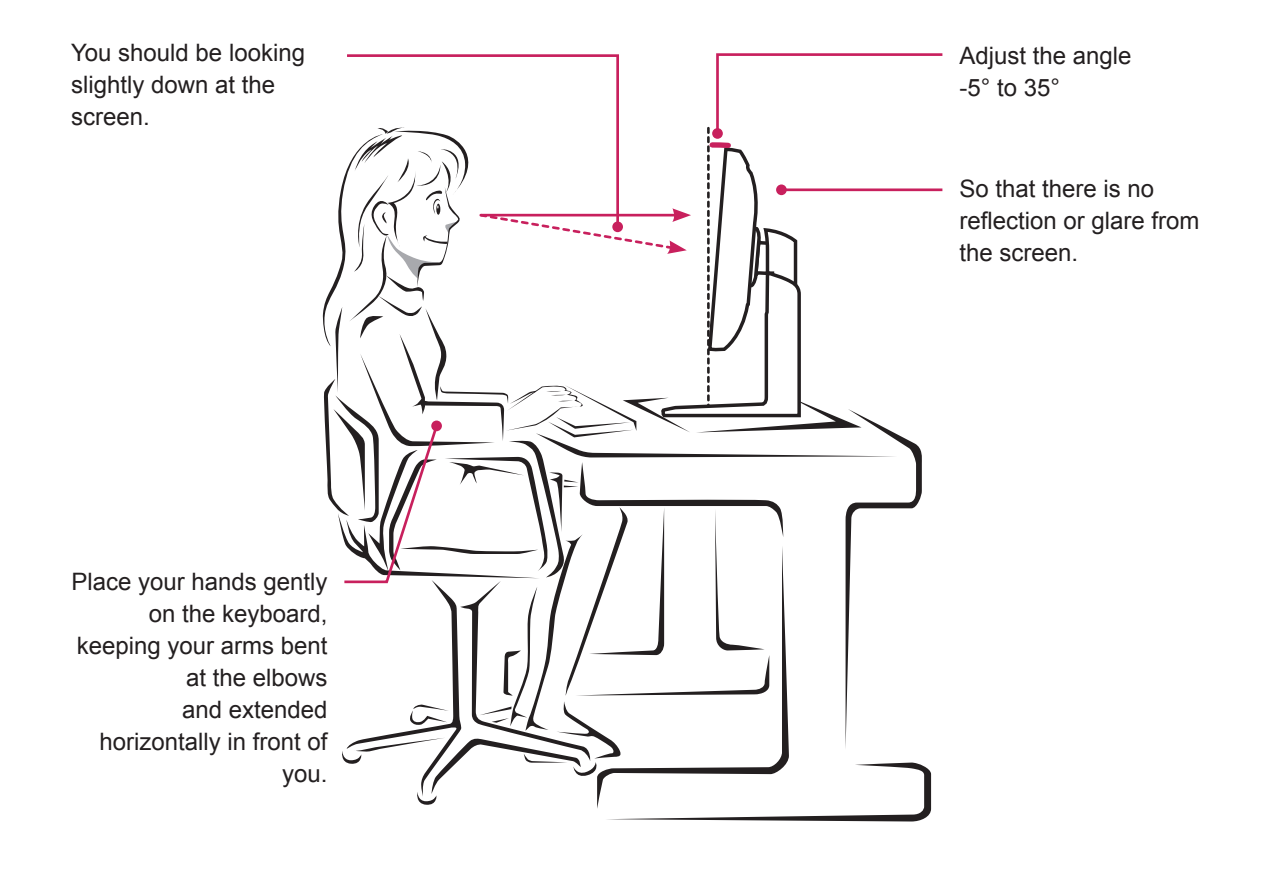

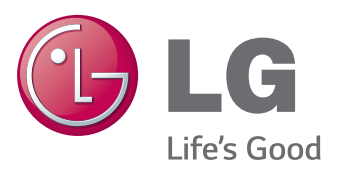

#### **Declaration of Conformity**

Trade Name: LG Model: 27MB85Z / 27MB85R Responsible Party: LG Electronics Inc. Address: 1000 Sylvan Ave. Englewood Cliffs NJ 07632  $I.S.A$ TEL: 201-266-2534

This device meets the EMC requirements for home appliances (Class B) and is intended for home usage. This device can be used in all regions. Read the owner's manual (CD) carefully and keep it at hand. Please note that the label attached to the product provides information for technical support.

Model

Serial No.

ENERGY STAR is a set of power-saving guidelines issued by the U.S.Environmental Protection Agency(EPA).

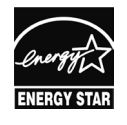

As an ENERGY STAR Partner LGE U. S. A., Inc. has determined that this product meets the ENERGY STAR guidelines for energy efficiency.

Refer to ENERGYSTAR.gov for more information on the ENERGY STAR program.